## **OPERATING INSTRUCTIONS**

# **BTC Software**

- Original operating instructions -

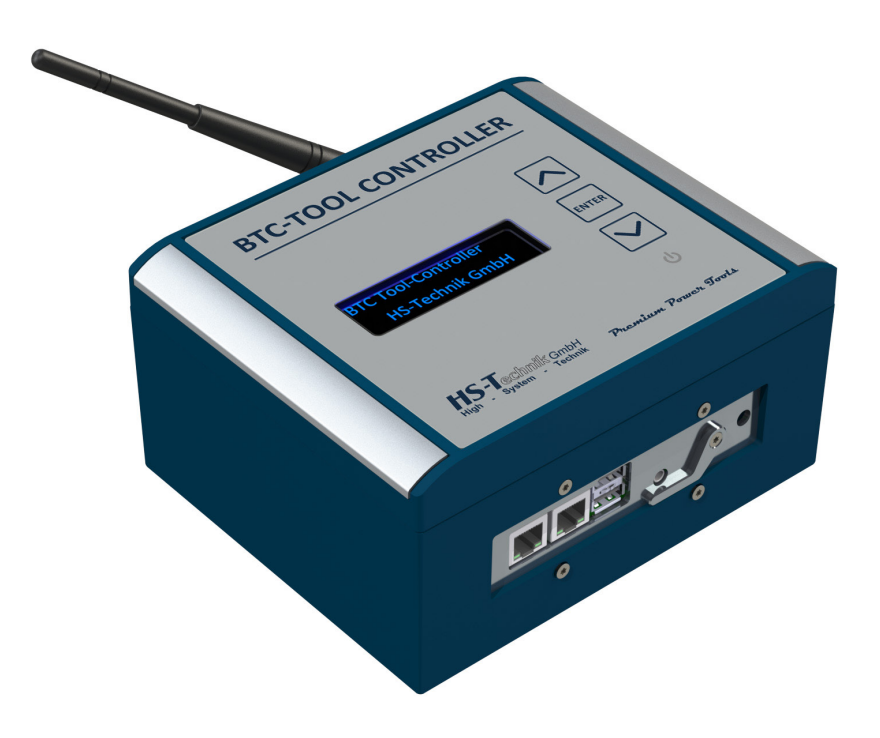

#### **NOTE**

In case of doubt, the original German version of the operating instructions applies.

Issue date: January 2022 Firmware: R 1.6 xx

### **Table of contents**

#### PAGE **3 1 Operating principles**

PAGE **3 2 Web browser**

#### PAGE **3 3 Web interface**

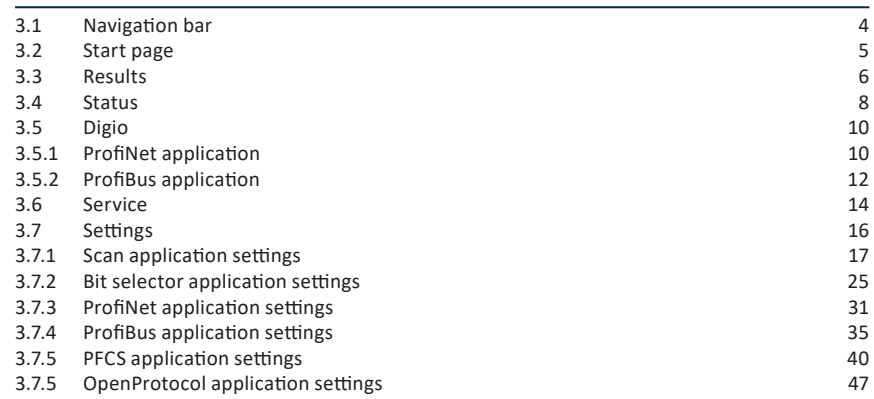

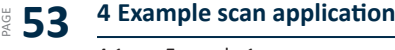

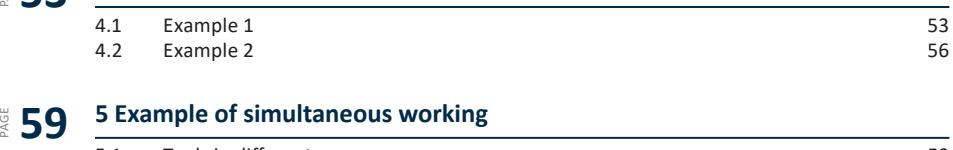

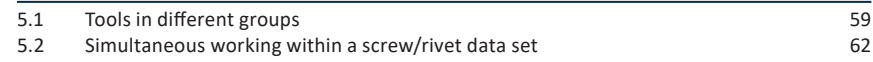

### **1 Operating principles**

This document deals exclusively with the operation of the BTC via the web interface. For technical data and commissioning, please read the document entitled "BA BTC-Tool Controller EN.pdf" carefully.

#### **2 Web browser**

Not every web browser offers the same range of functions, some of which are essential for processing the data provided by the BTC. To be able to use the full range of functions, we therefore recommend using one of the web browser applications listed below:

- Google Chrome
- Mozilla Firefox
- Opera
- Apple Safari
- Microsoft Edge from Version 83.0.478.xx

In some web browsers, different behaviours may be observed with BTC functions. In such cases, please contact Support: support@hs-technik.com

#### **3 Web interface**

This section describes the BTC's user interface. A web browser is required to access the user interface. The BTC must also be connected via Ethernet cable or WiFi to the same network as the PC on which the web browser is running. We recommend using a web browser from the list above.

#### **3.1 Navigation bar**

The navigation bar is shown on the left in the web interface. For equipment with a very small display, e.g. mobile devices, the navigation bar may be collapsed and can then be opened with the "Menu" button.

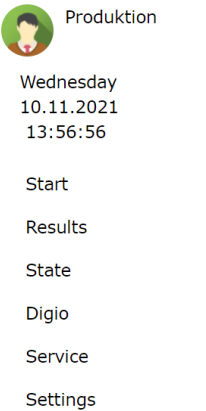

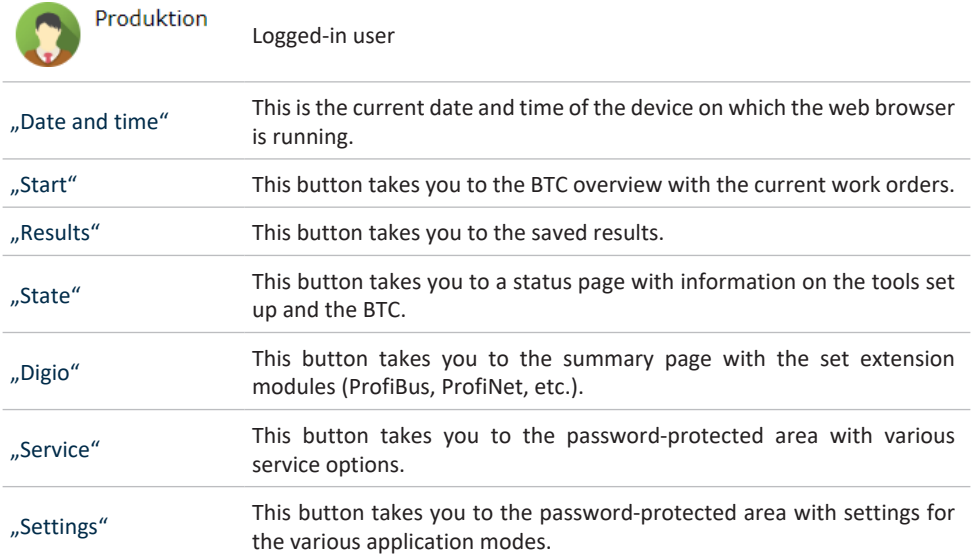

#### **3.2 Start page**

The start page is accessed by entering the corresponding IP address in the web browser's address bar. If you are connected to the BTC via WiFi, then this is

#### **192.168.101.5**

If you are connected via the system interface, then the BTC is accessed in the web browser with

#### **192.168.100.5**

If the BTC is integrated into the company network, it will be automatically assigned an IP address via DHCP. The assigned IP address via which the BTC is then accessed in the web browser can be requested on the BTC's display. To do this, use the arrow keys  $\boxtimes$   $\boxtimes$  to scroll through the display until "31 LAN2 Info" appears. The IP address assigned via DHCP appears in the second line.

When shipped, the BTC is set to the Scan application. The start page is then displayed as follows:

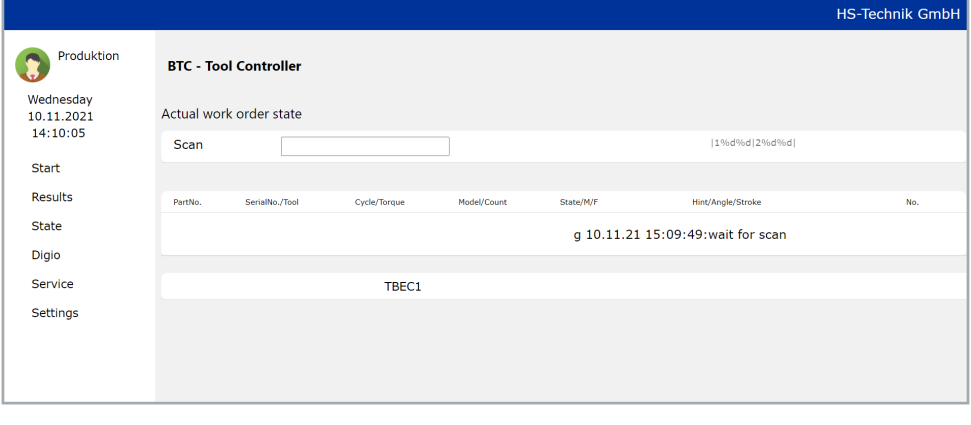

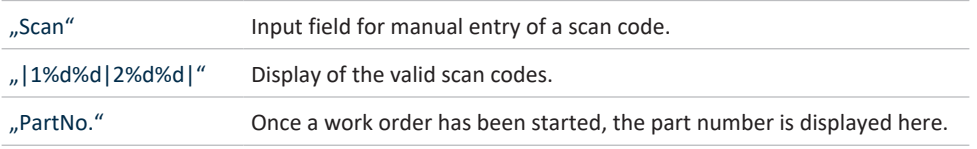

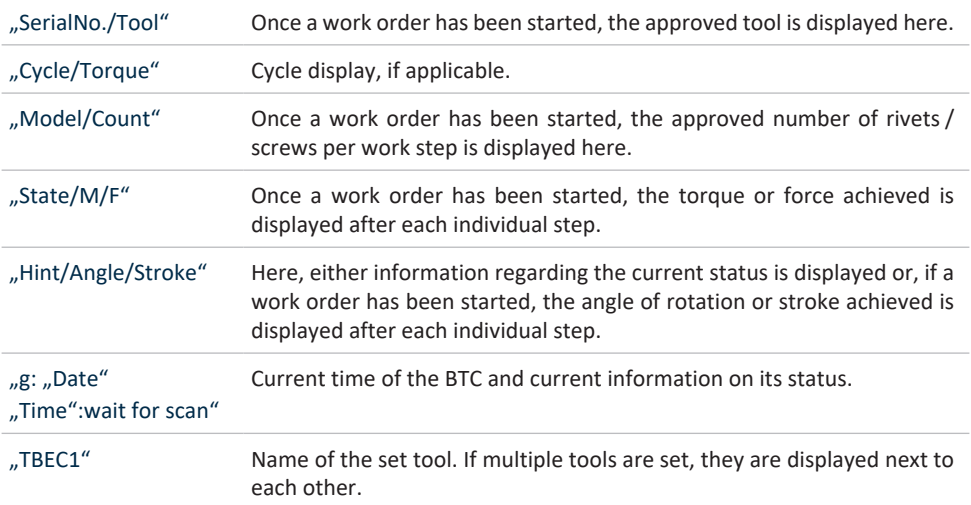

#### **3.3 Results**

All results are stored on the BTC for 180 days. When you switch to the Results page, the current results of the day are displayed first.

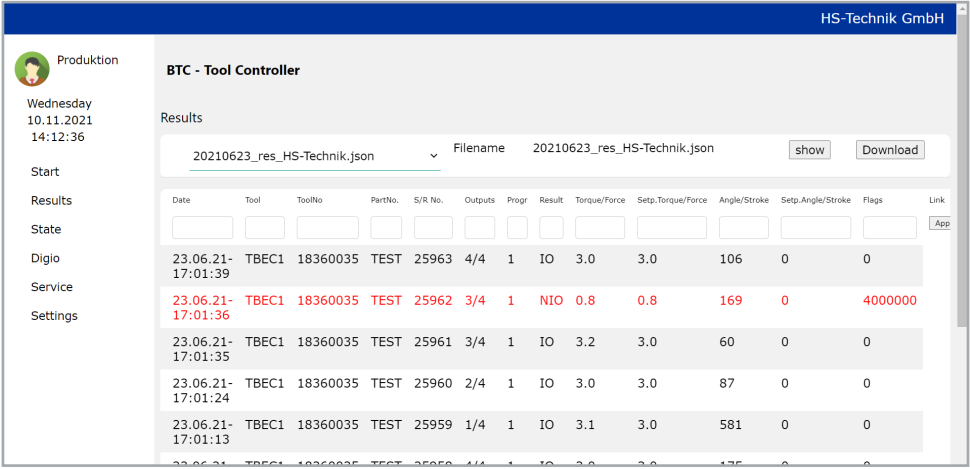

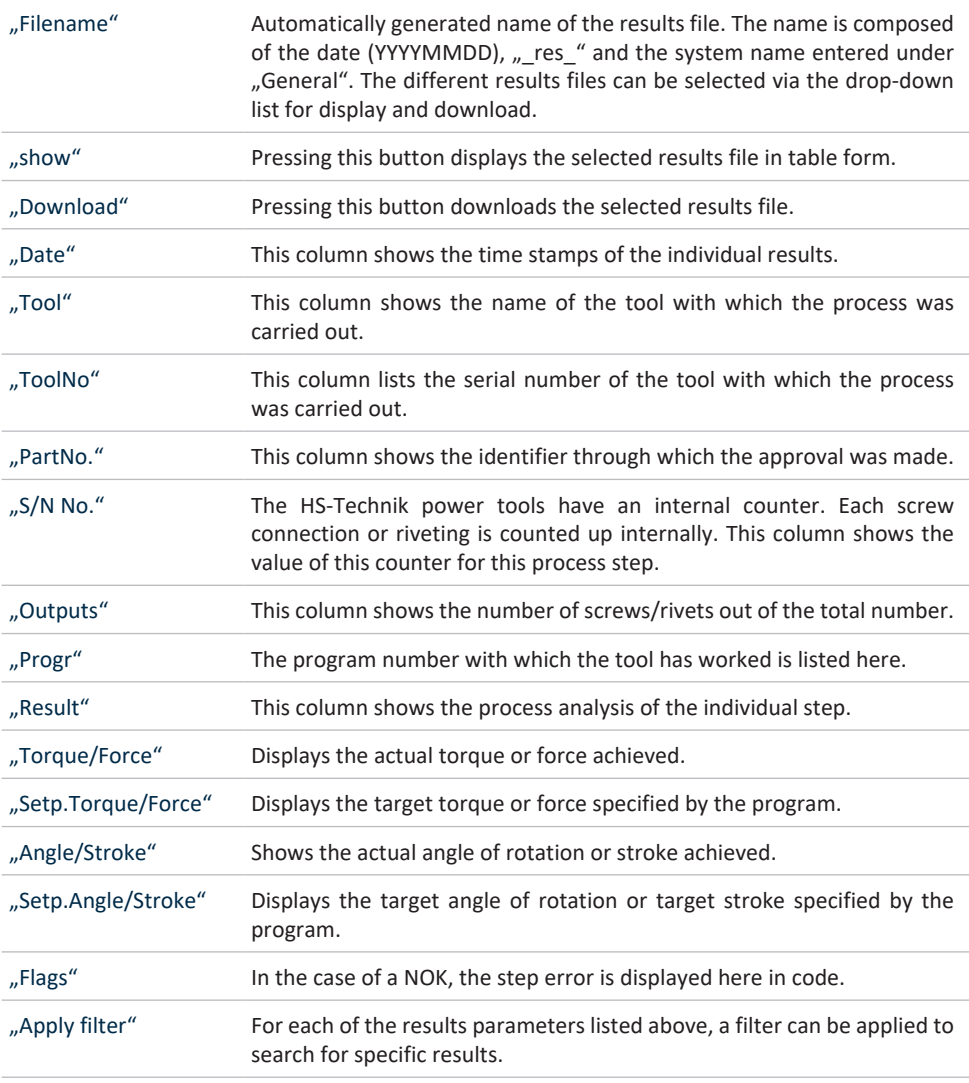

#### **3.4 Status**

The Status page displays various pieces of status information about the BTC.

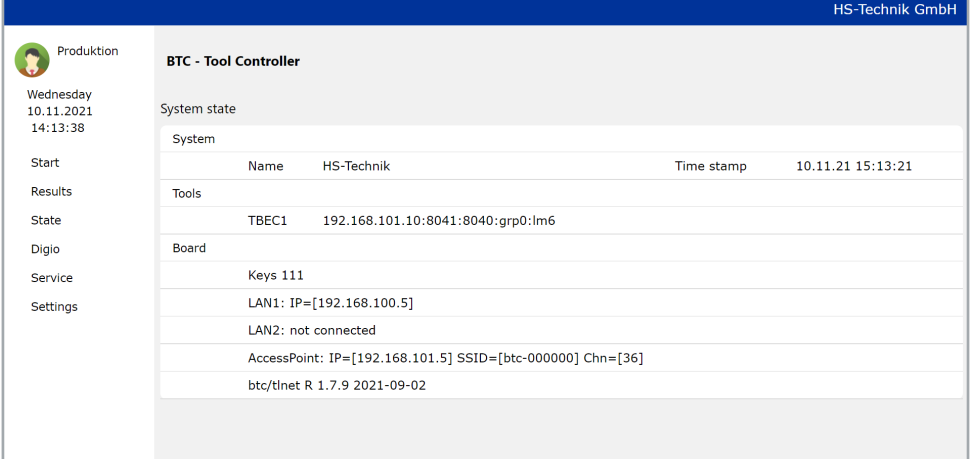

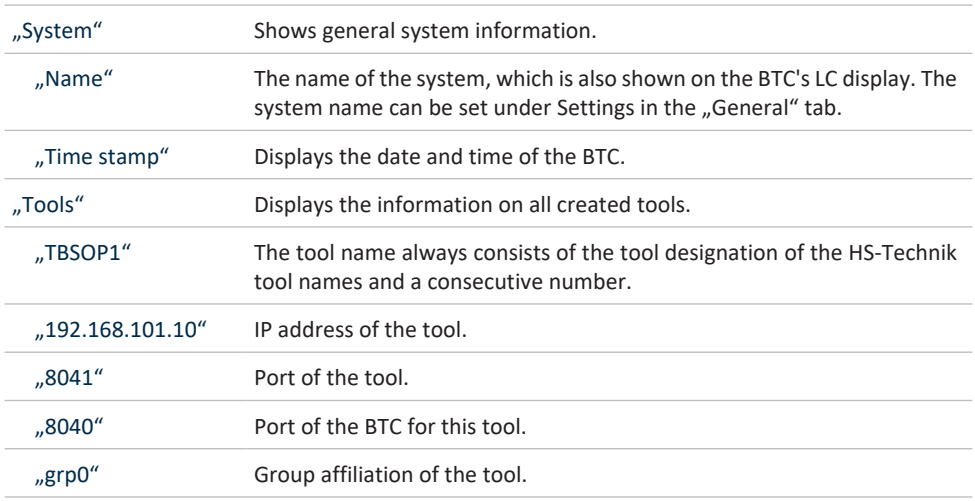

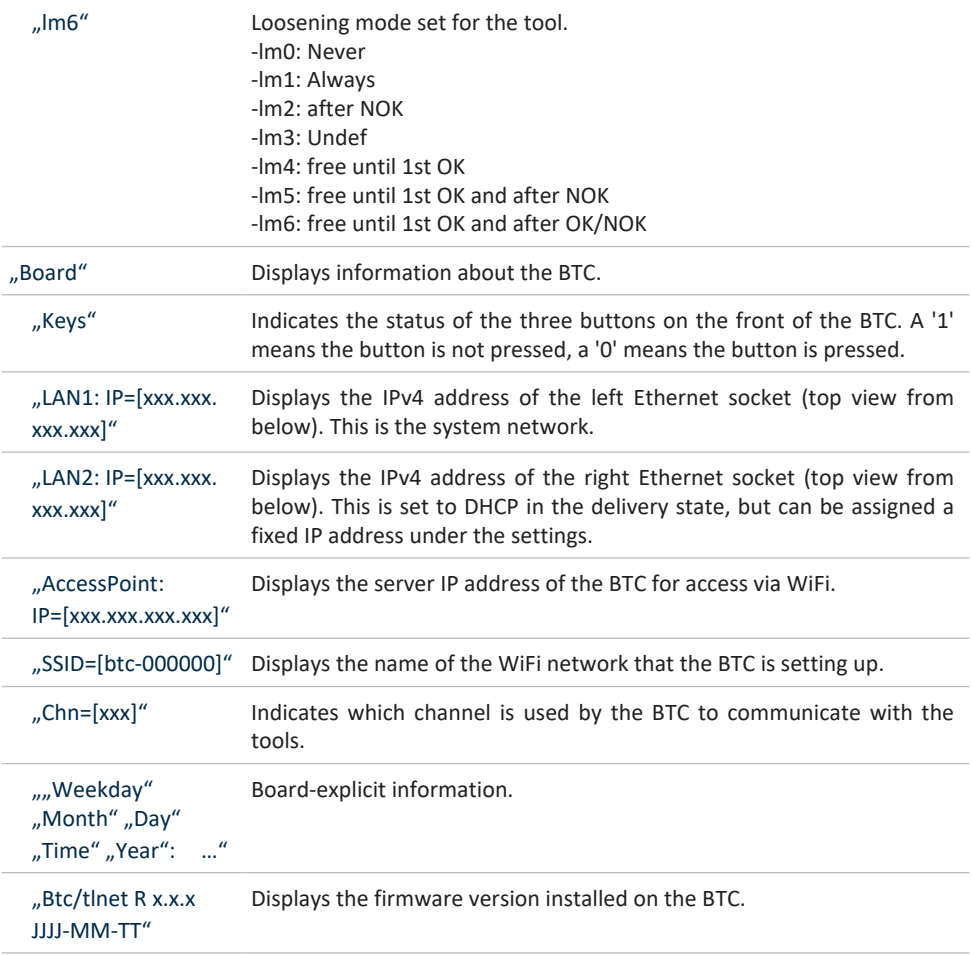

#### **3.5 Digio**

This page displays the input and output bytes of the externally connected components. If a scan application, bit selector application or an OpenProtocol application is set, the page only shows a note that this display is not included in the system.

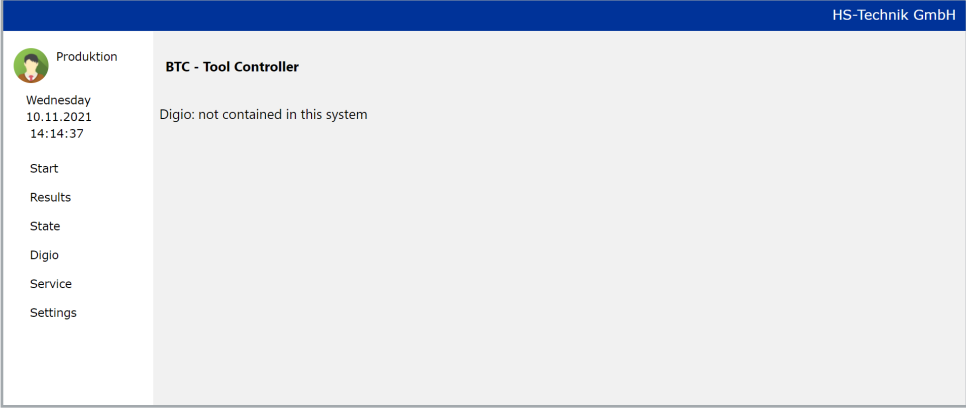

#### **3.5.1 ProfiNet application**

When the ProfiNet application is active, different parameters are displayed in the Digio display for each tool.

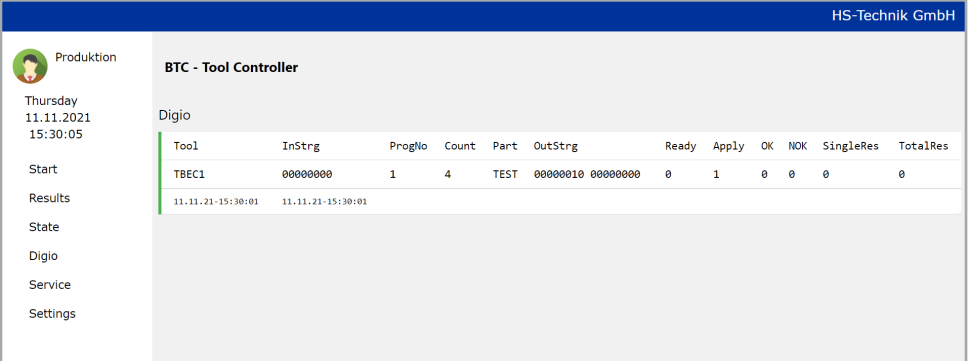

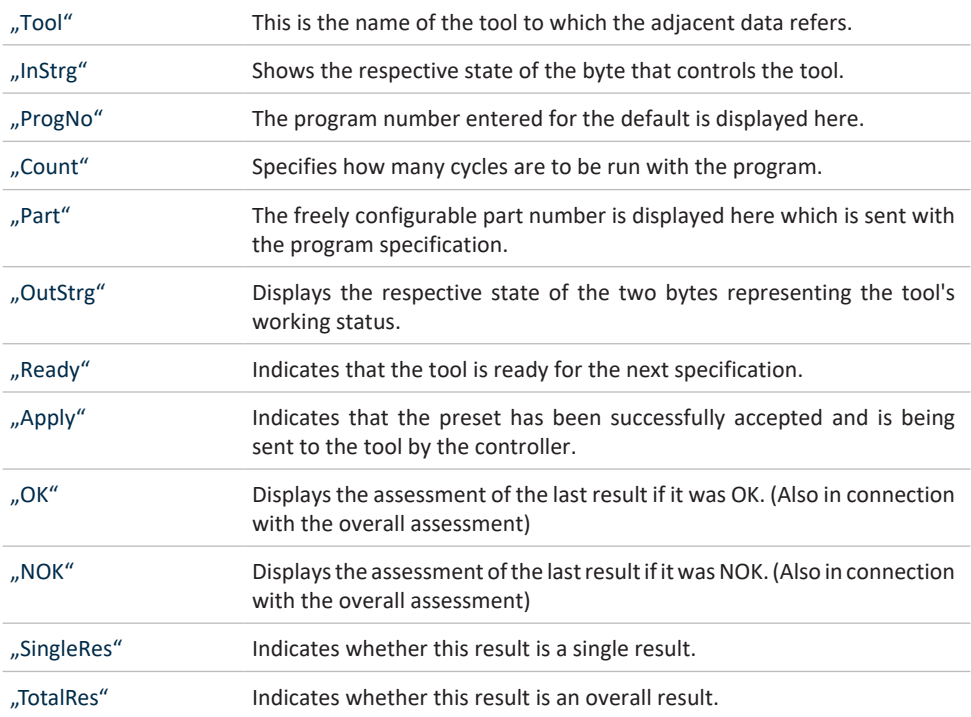

The display of the digital inputs or outputs can be changed to a hexadecimal display using the key combination "Ctrl + Shift + H". In this view, each byte is displayed as a two-digit hexadecimal number. This may be easier to interpret in some circumstances.

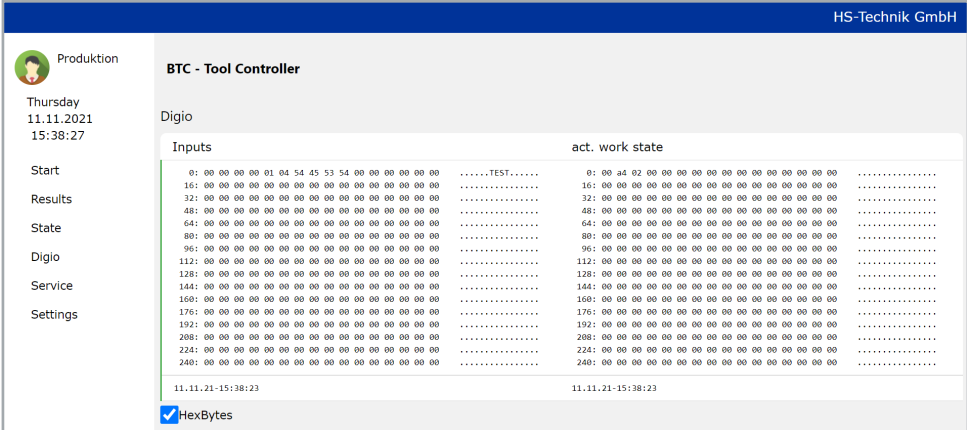

#### **3.5.2 ProfiBus application**

When the ProfiBus application is active, different parameters are displayed in the Digio display for each tool.

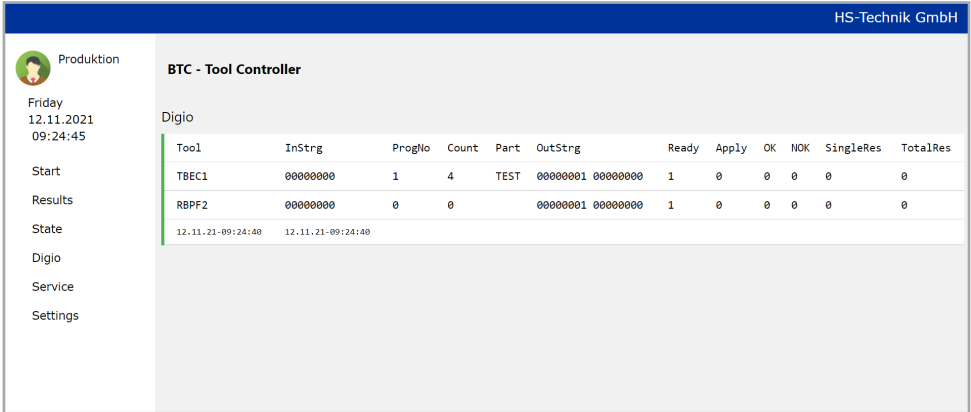

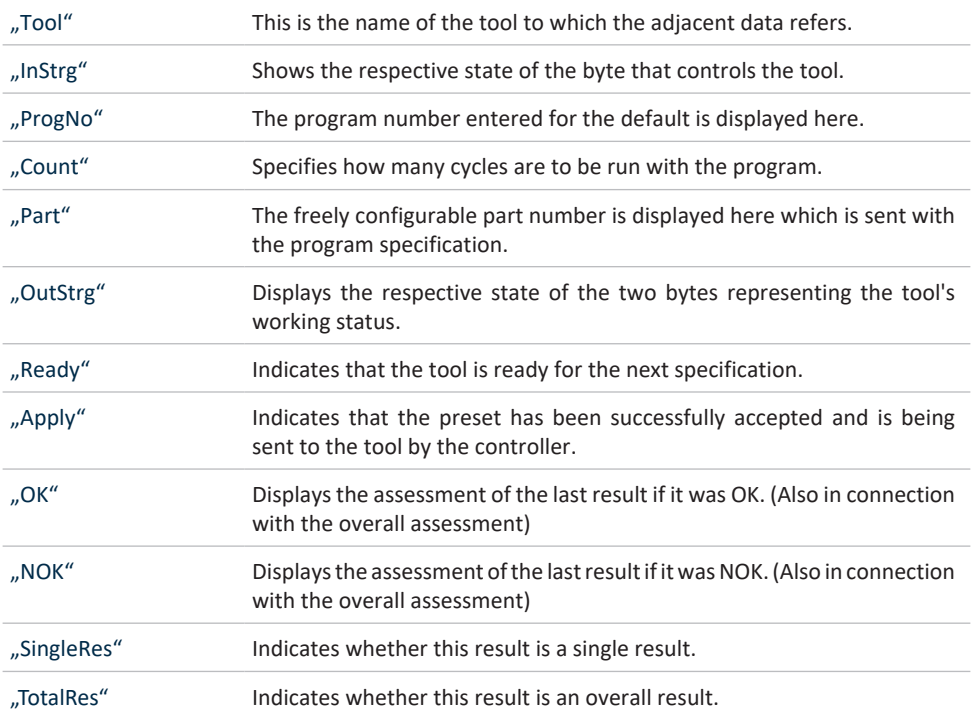

The display of the digital inputs or outputs can be changed to a hexadecimal display using the key combination "Ctrl + Shift + H". In this view, each byte is displayed as a two-digit hexadecimal number. This may be easier to interpret in some circumstances.

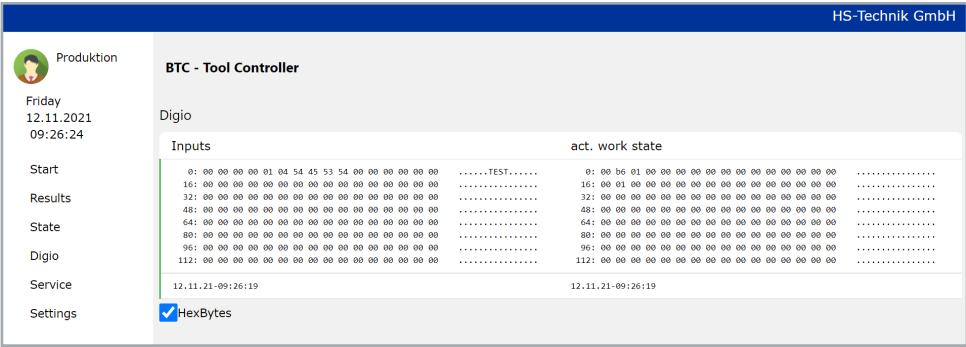

#### **3.6 Service**

This section describes the Service page. Access to the Service page is password-protected. The service password is "Serv".

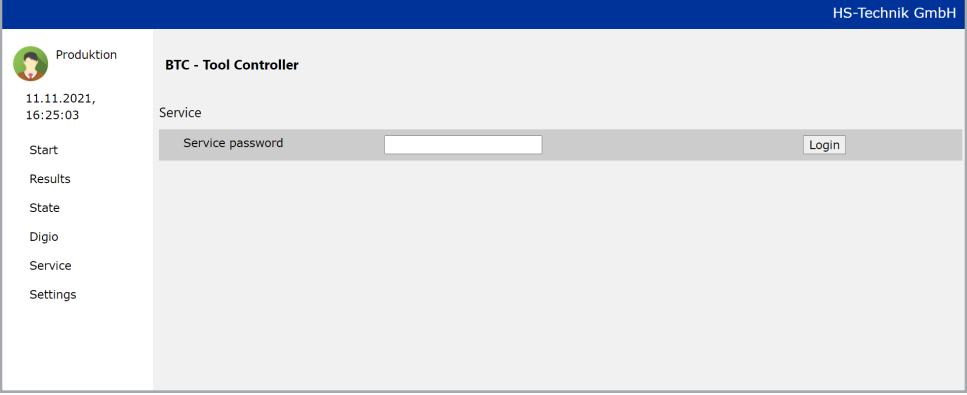

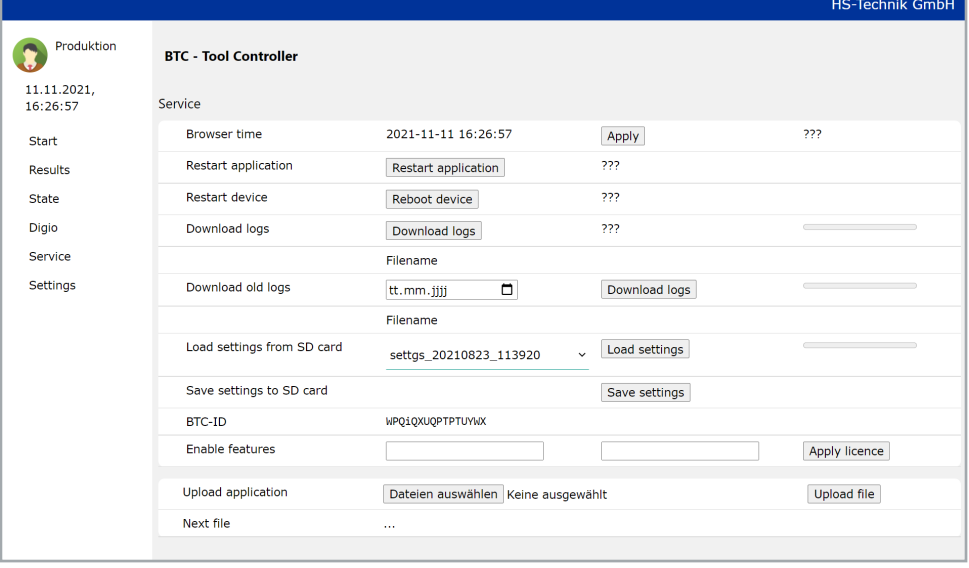

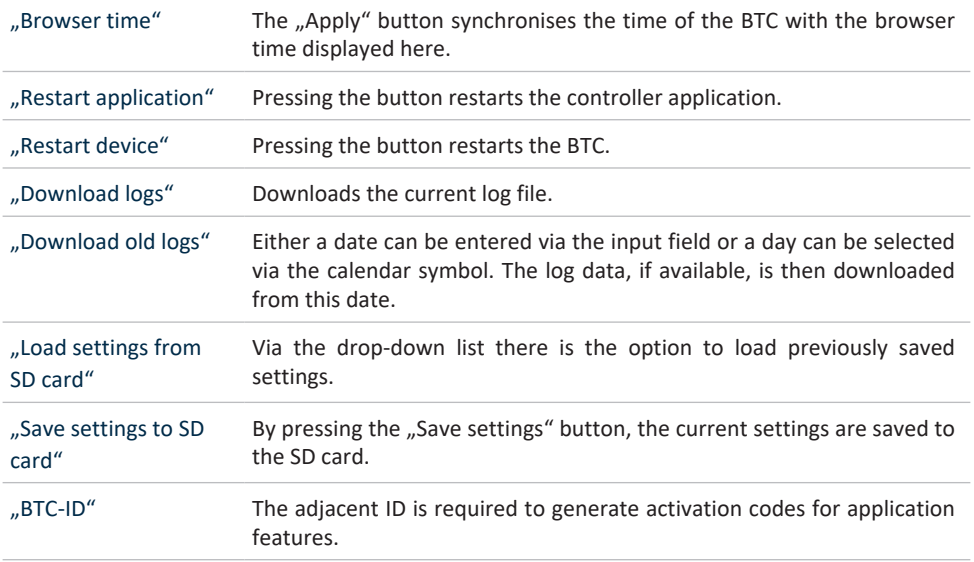

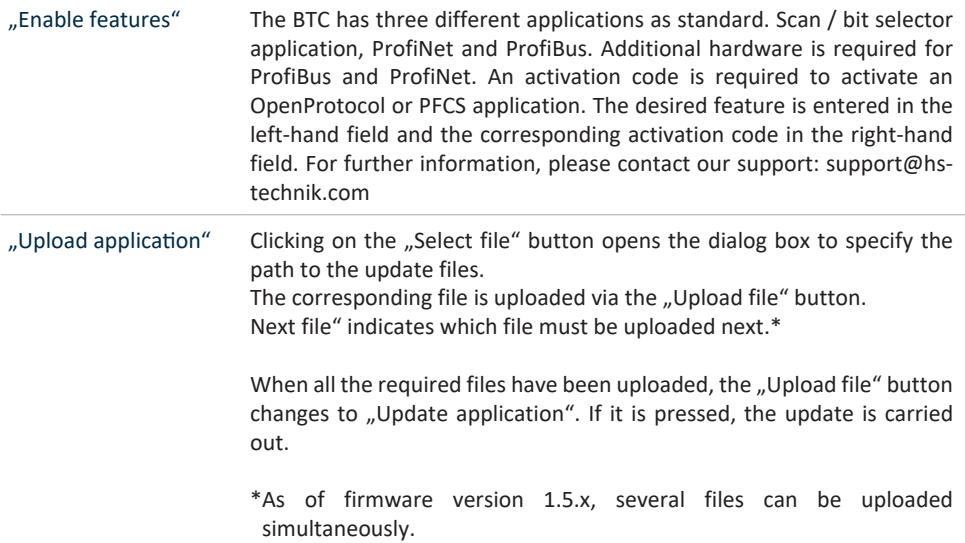

#### **3.7 Settings**

This section describes the Settings page. Access to the Settings page is password-protected. The password for the Settings page is "Admin".

After entering the password and pressing the "Log in" button, a list with several available settings pages appears to begin with. As the BTC provides different applications, you must choose the appropriate settings page for the desired application.

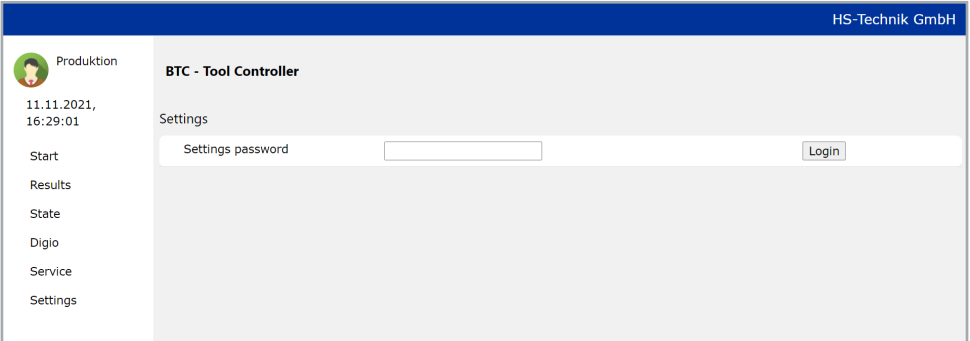

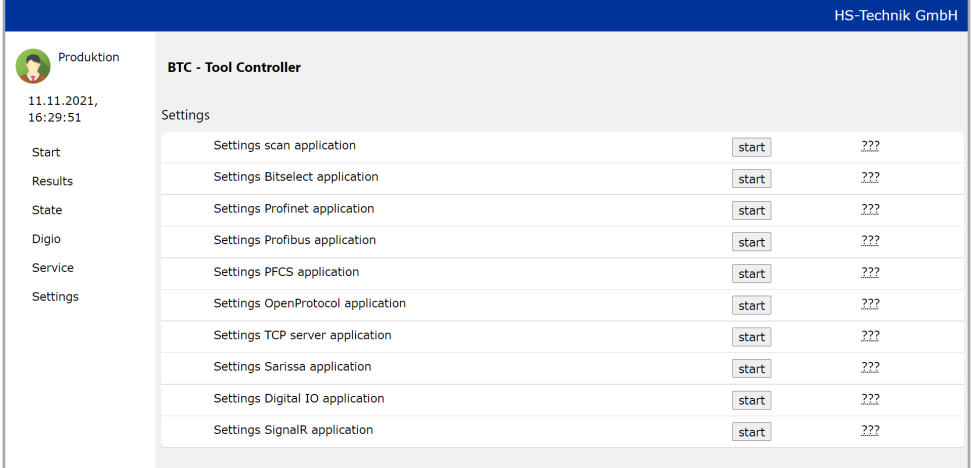

#### **3.7.1 Scan application settings**

There are different sections in the settings for the scan application. In each section there is a button to apply the changes made. It is **NOT** possible to make changes in several sections and then apply them all via just one button.

If another application type is to be activated, the "General" section must first be opened and the changes saved there via the "Apply" button.

The controller then restarts and the desired application type is active.

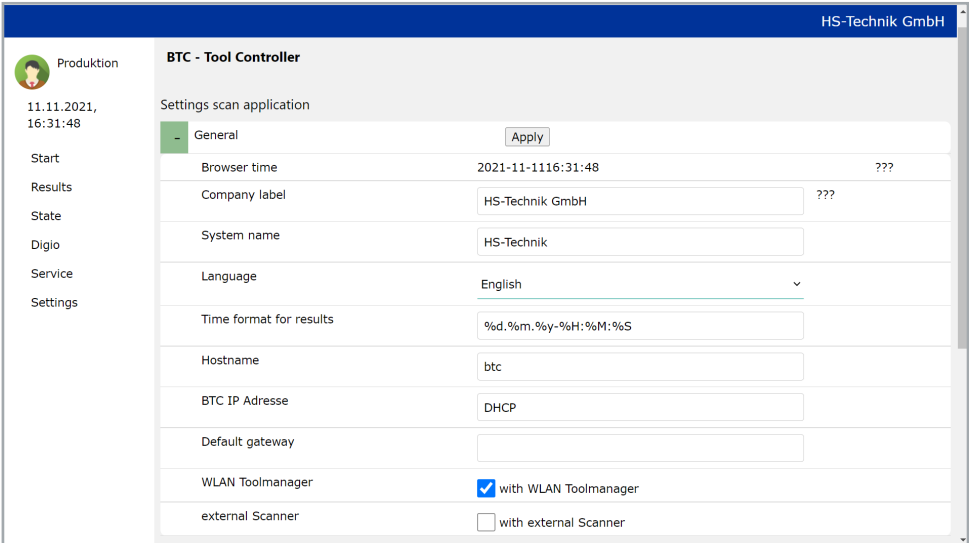

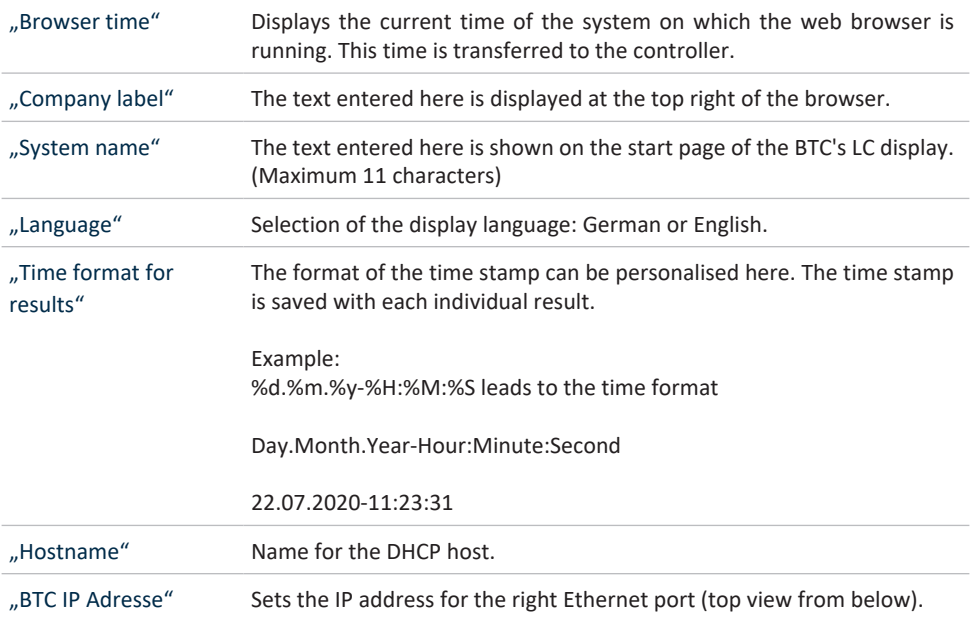

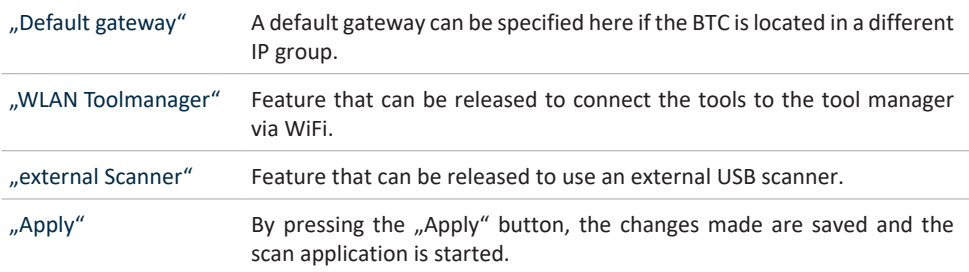

In the AccessPoint section, the settings for the WiFi network through which the BTC communicates with the tools are made.

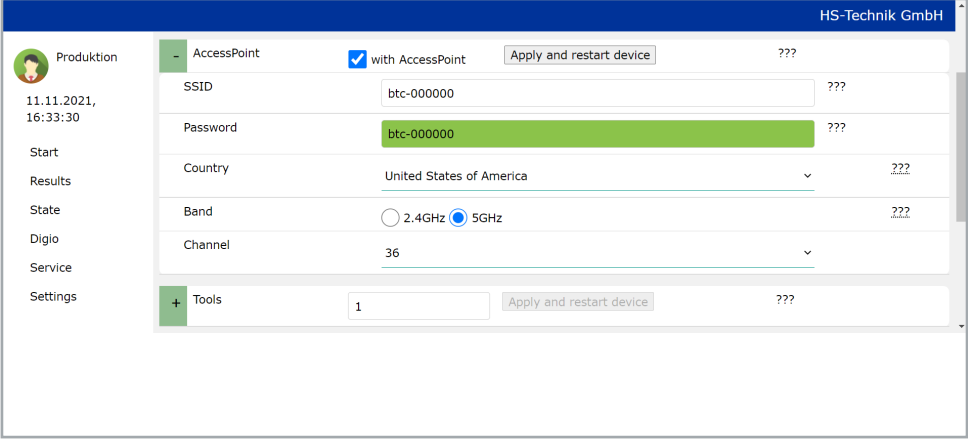

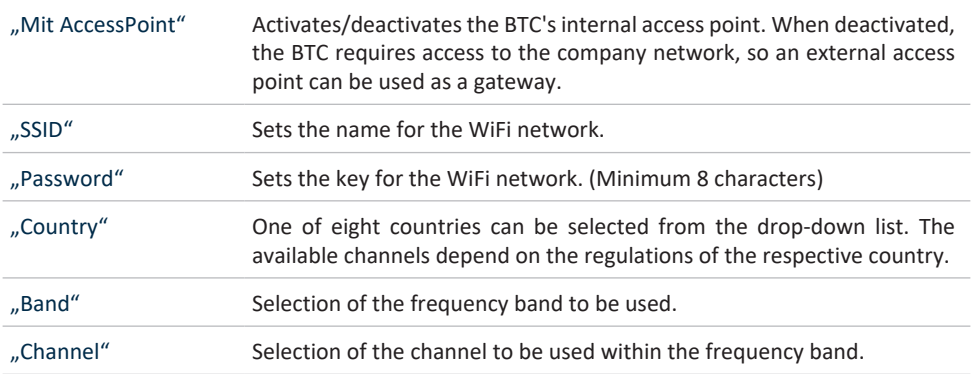

#### "Apply and restart device"

This button saves the changes and reboots the BTC.

#### The tools that are to communicate with the BTC must be configured in the Tools section.

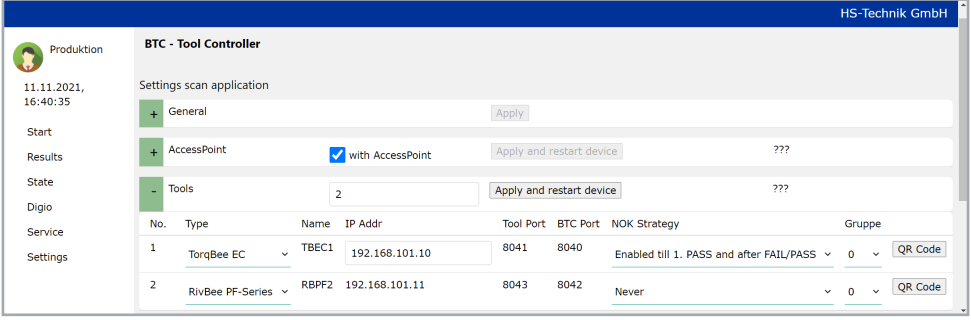

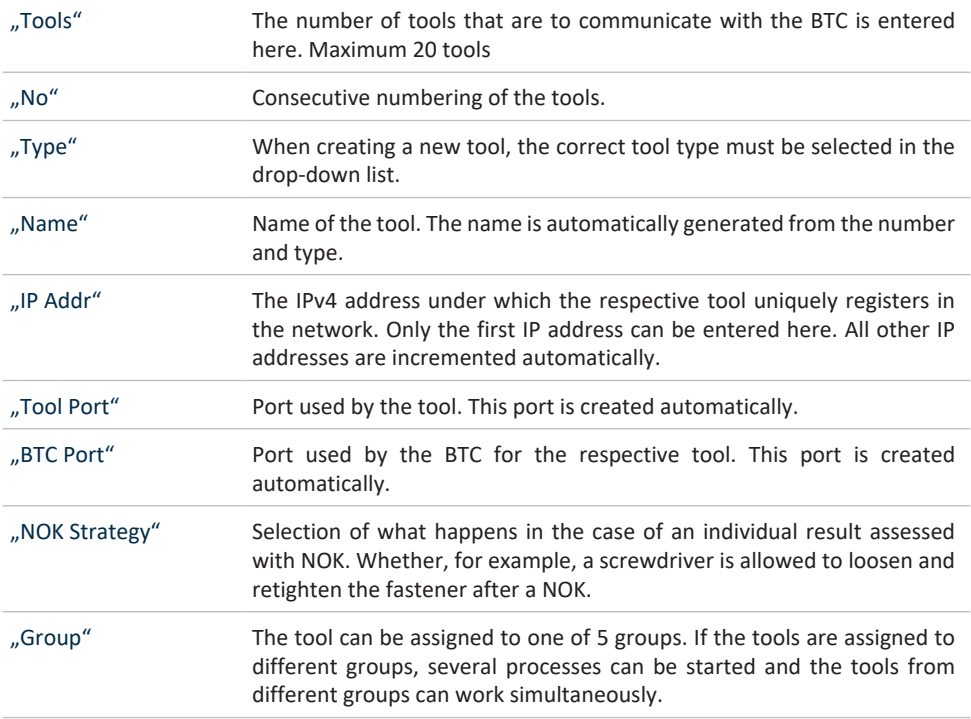

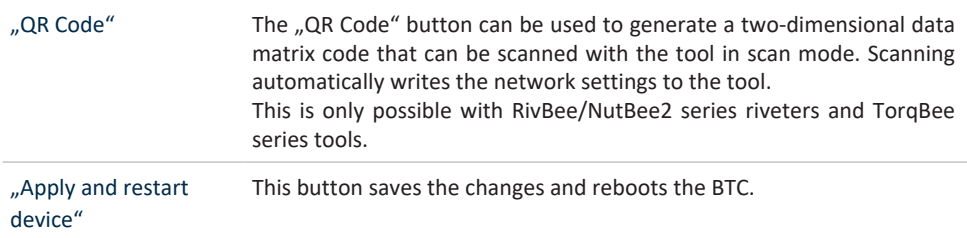

#### An external socket selector can be activated in the Socket tray section.

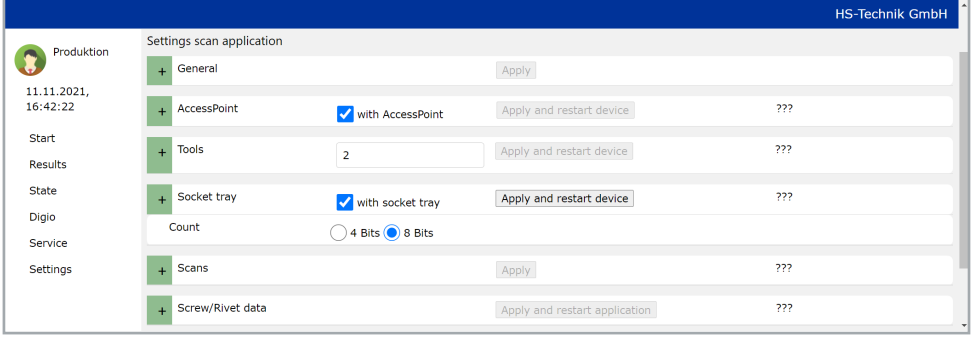

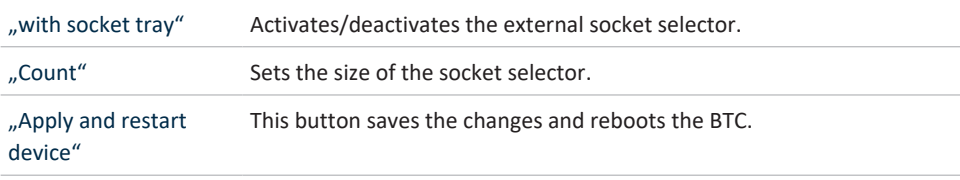

The masks for the barcodes are defined in the Scans section. Up to three scans can be defined in succession.

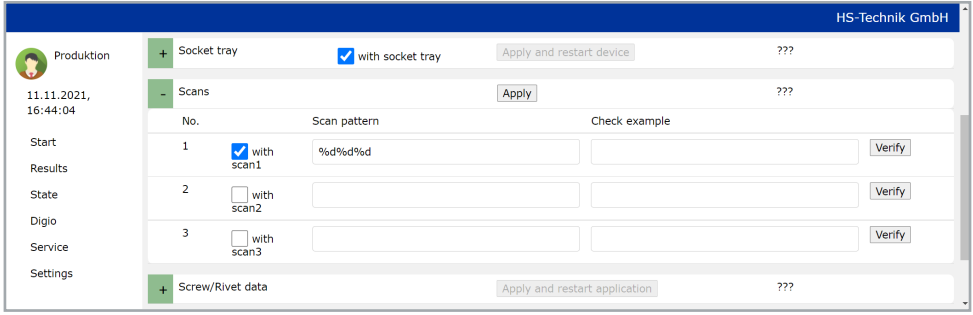

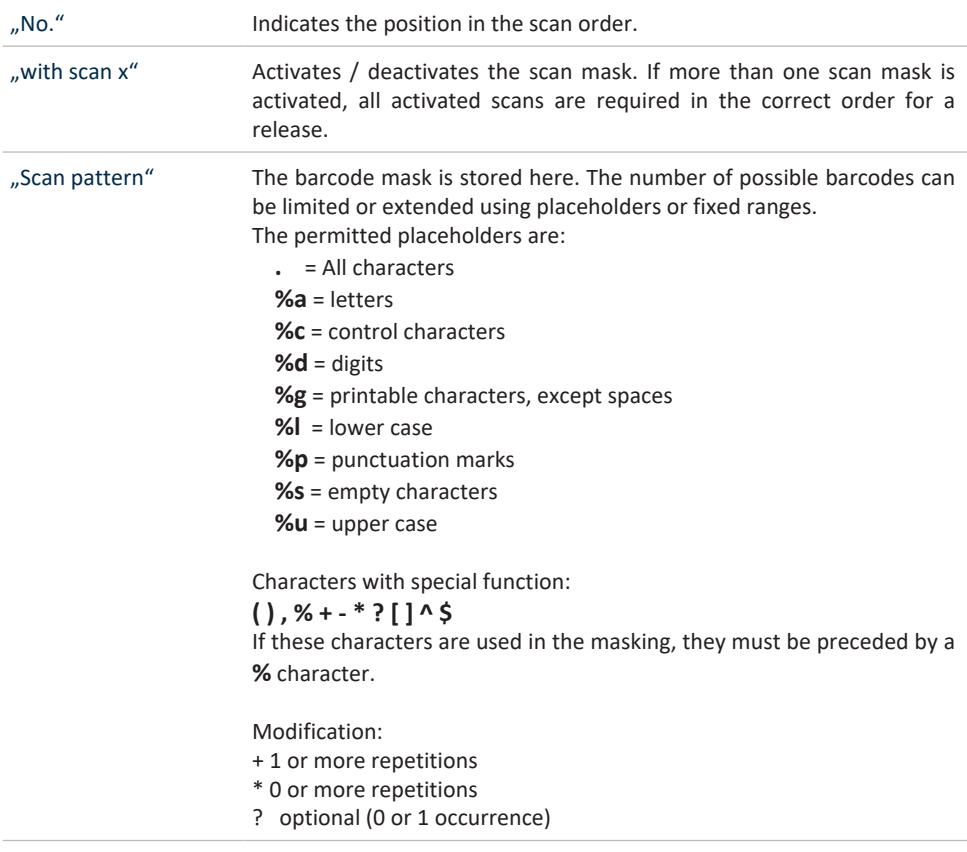

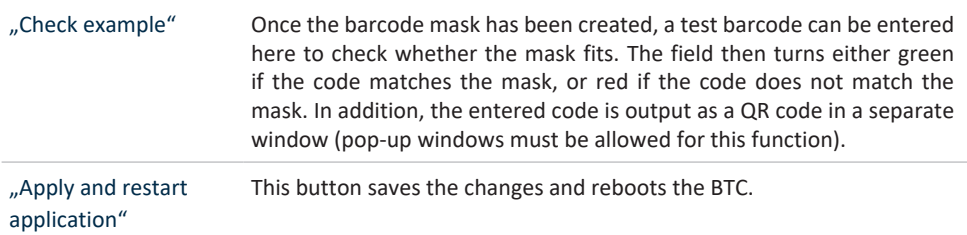

In the Screw/rivet data section, the programs and program sequences to be executed are assigned to the barcodes. Each scan pattern may only be assigned once, otherwise the controller cannot decide which screw/rivet data set to execute.

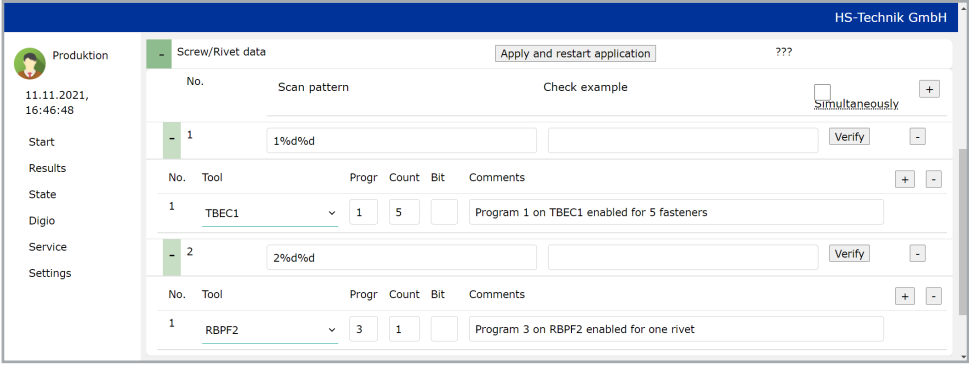

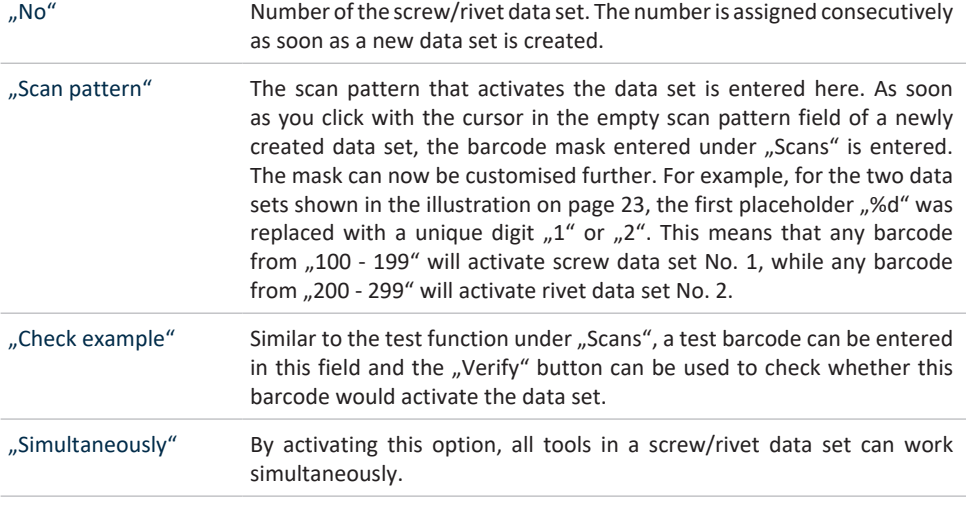

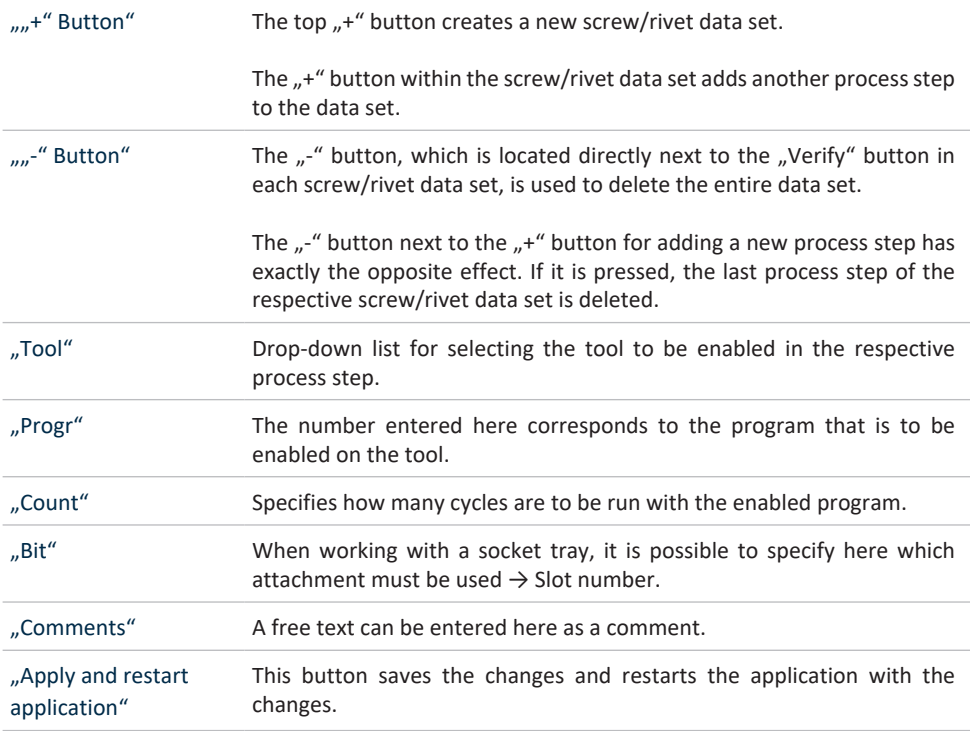

The settings can also be saved in a file on the computer on the page.

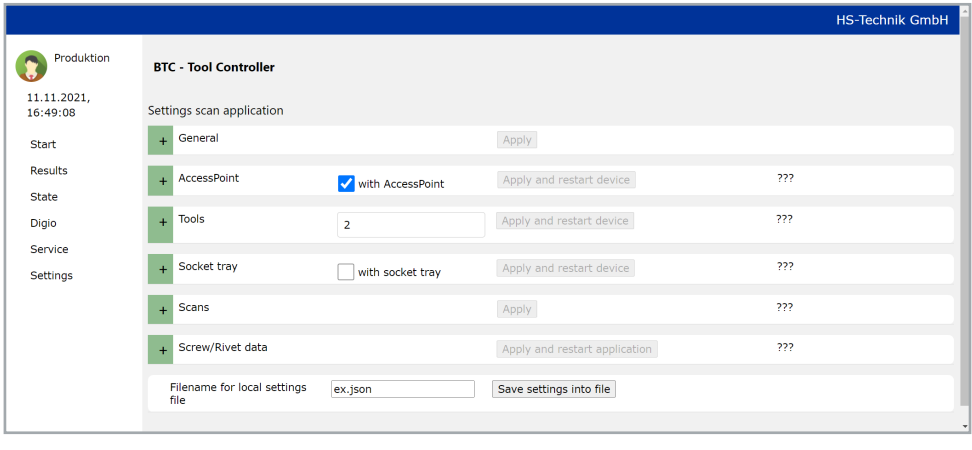

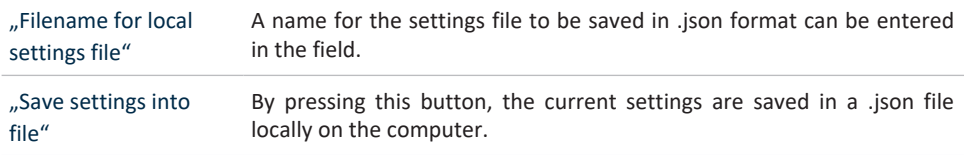

#### **3.7.2 Bit selector application settings**

There are different sections in the settings for the bit selector application. In each section there is a button to apply the changes made. It is **NOT** possible to make changes in several sections and then apply them all via just one button. If another application type is to be activated, the "General" section must first be opened and the changes saved there via the "Apply" button. The controller then restarts and the desired application type is active.

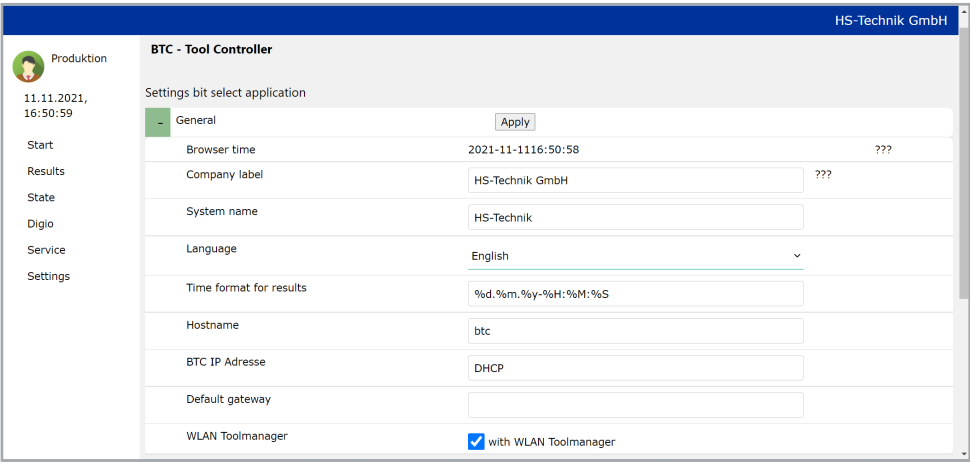

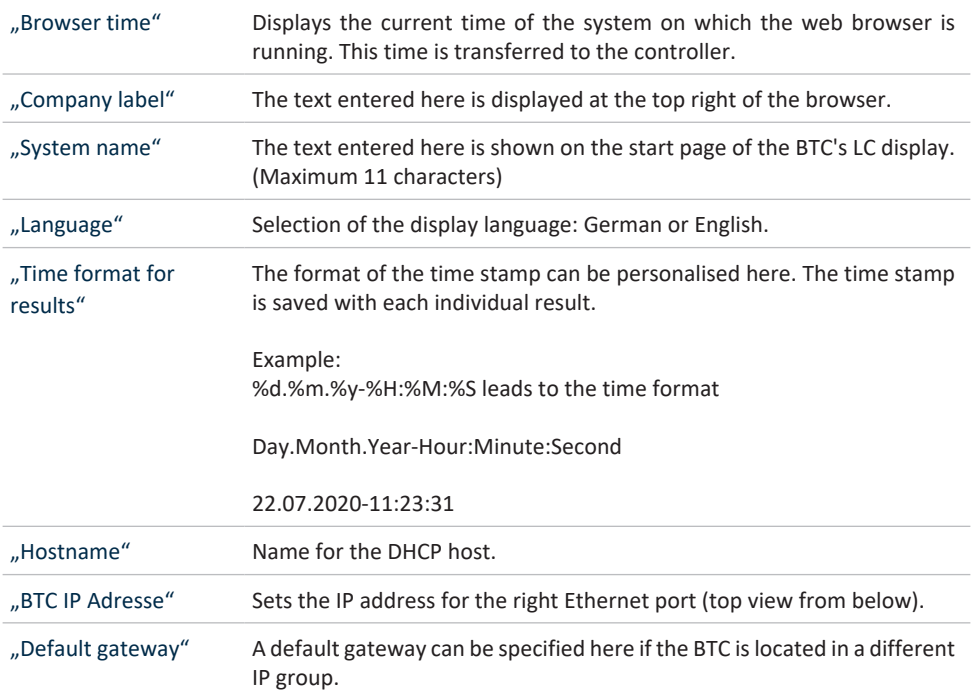

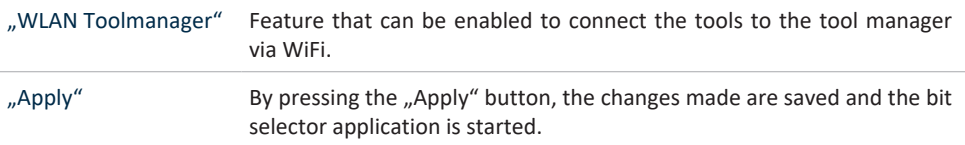

In the AccessPoint section, the settings for the WiFi network through which the BTC communicates with the tools are made.

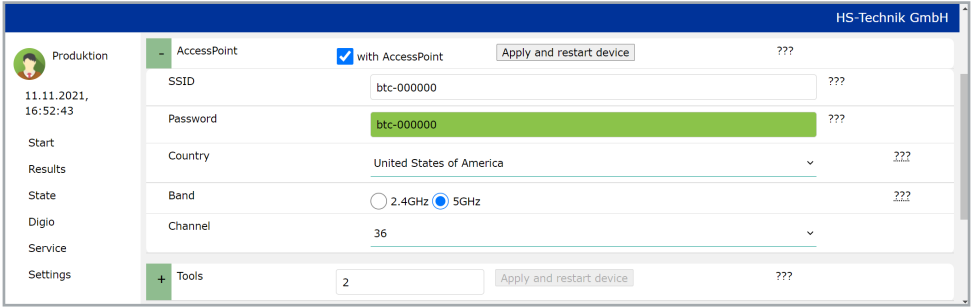

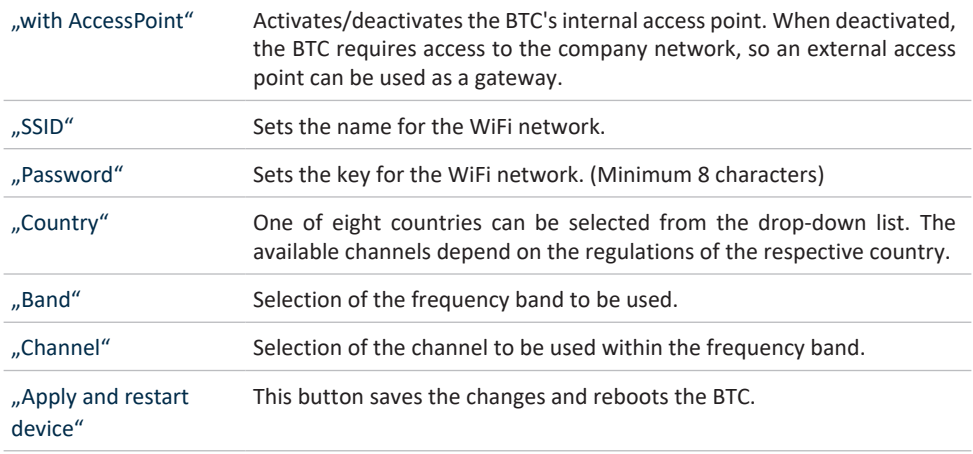

The tools that are to communicate with the BTC must be configured in the Tools section.

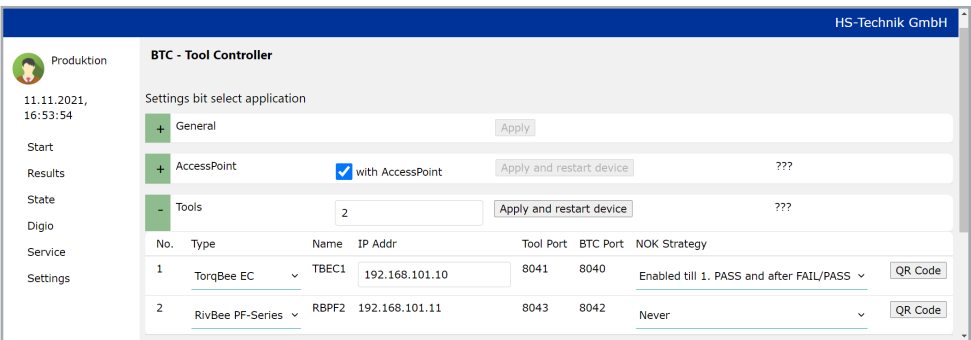

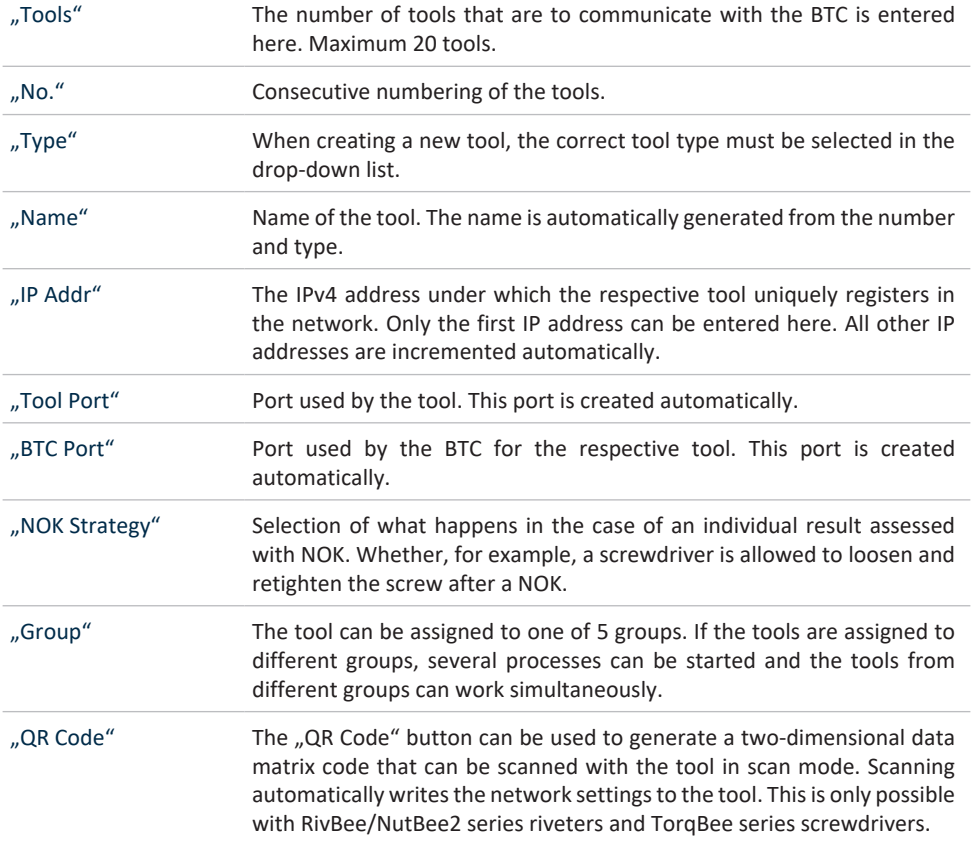

## device"

"Apply and restart This button saves the changes and reboots the BTC.

#### An external socket selector can be activated in the Socket tray section.

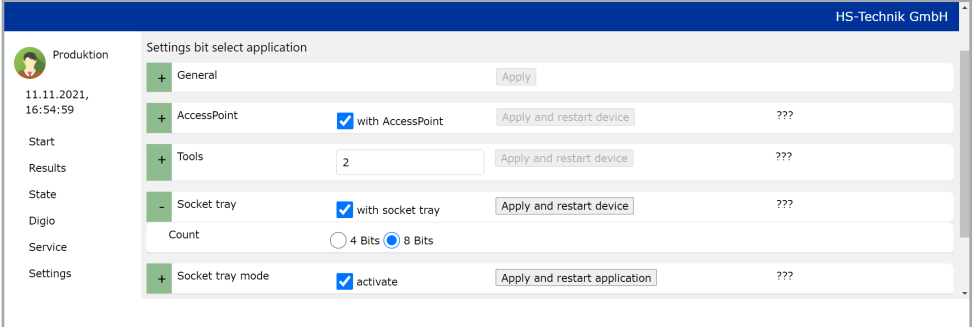

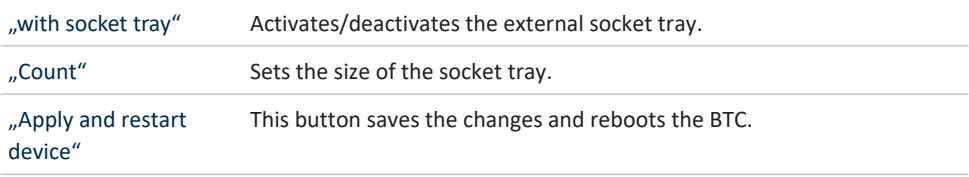

In the Socket tray mode section, an action to be performed can be defined for each socket. When working in this mode, the program is not selected via barcode scan, but by removing a socket. It should be noted that only one socket may be removed at a time. As soon as more than one socket is removed, the controller locks the tool.

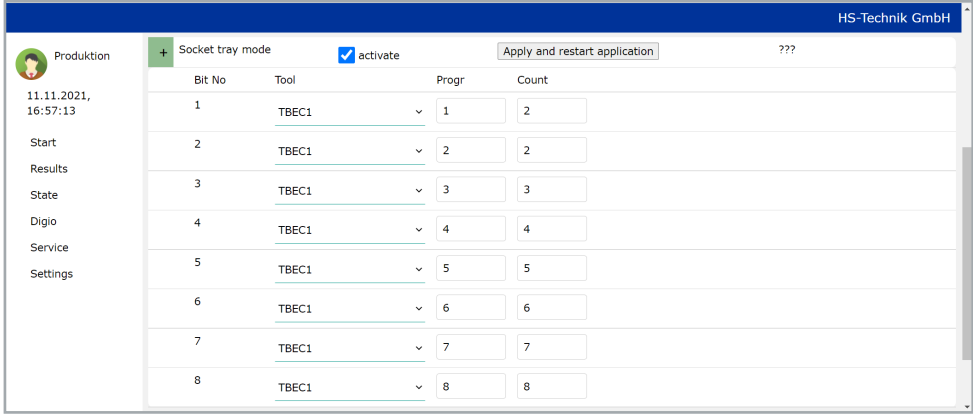

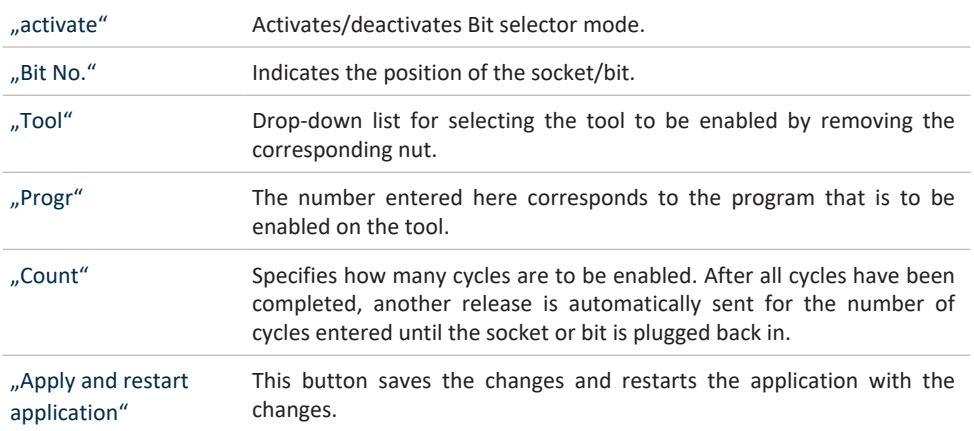

The settings can also be saved in a file on the computer on the page.

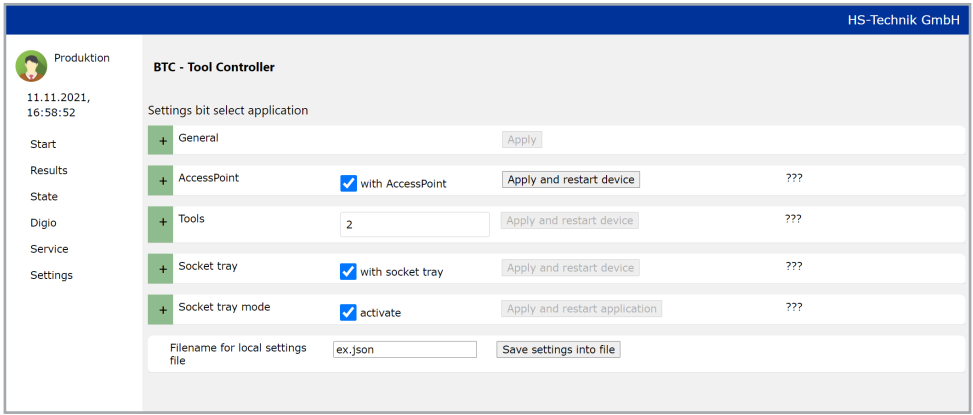

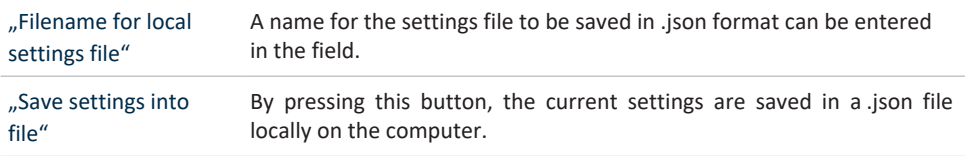

#### **3.7.3 ProfiNet application settings**

There are different sections in the settings for the ProfiNet application. In each section there is a button to apply the changes made. It is **NOT** possible to make changes in several sections and then apply them all via just one button.

If another application type is to be activated, the "General" section must first be opened and the changes saved there via the "Apply" button.

The controller then restarts and the desired application type is active.

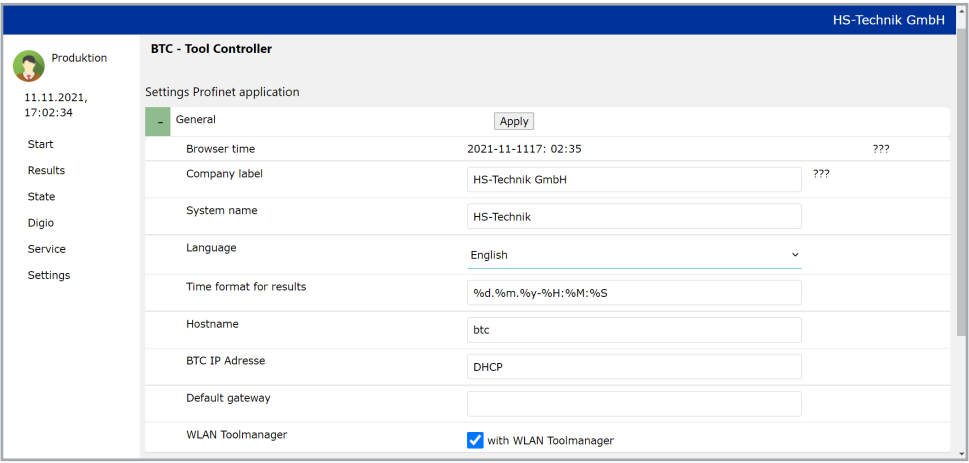

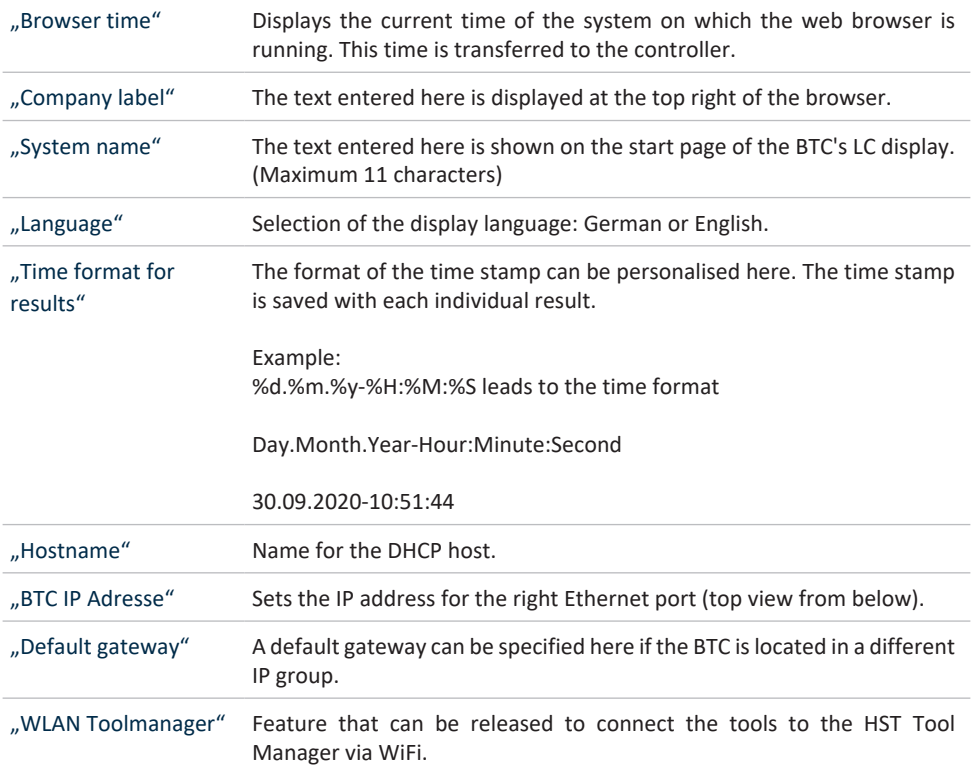

"Apply" By pressing the "Apply" button, the changes made are saved and the ProfiNet application is started.

In the AccessPoint section, the settings for the WiFi network through which the BTC communicates with the tools are made.

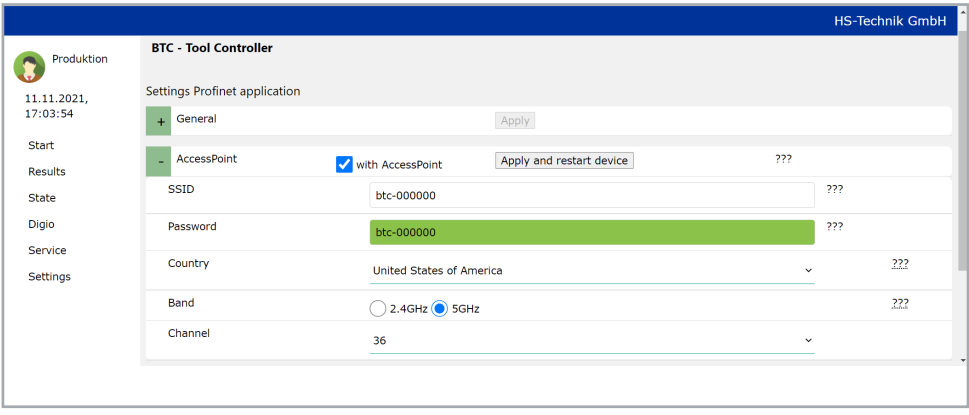

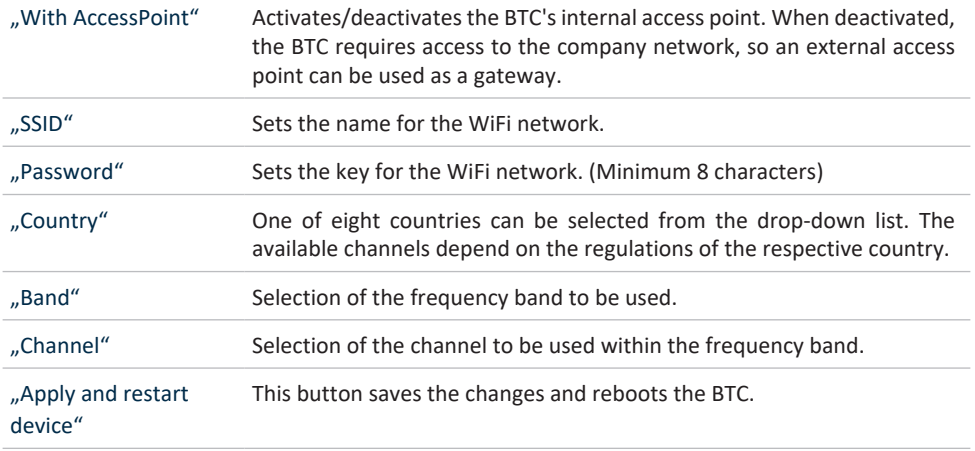

The tools that are to communicate with the BTC must be configured in the Tools section.

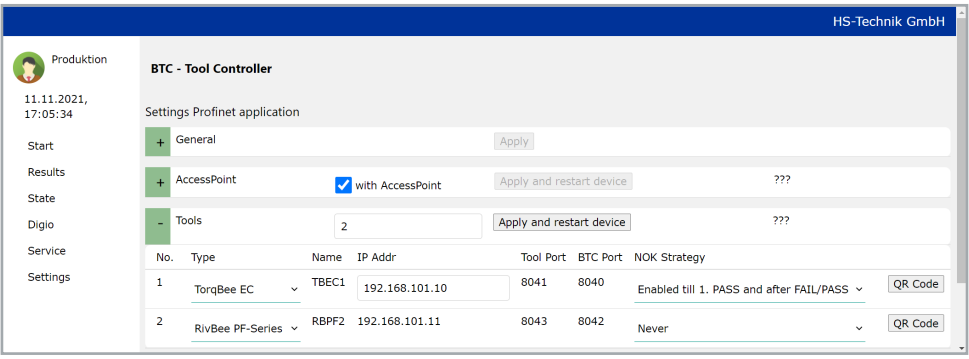

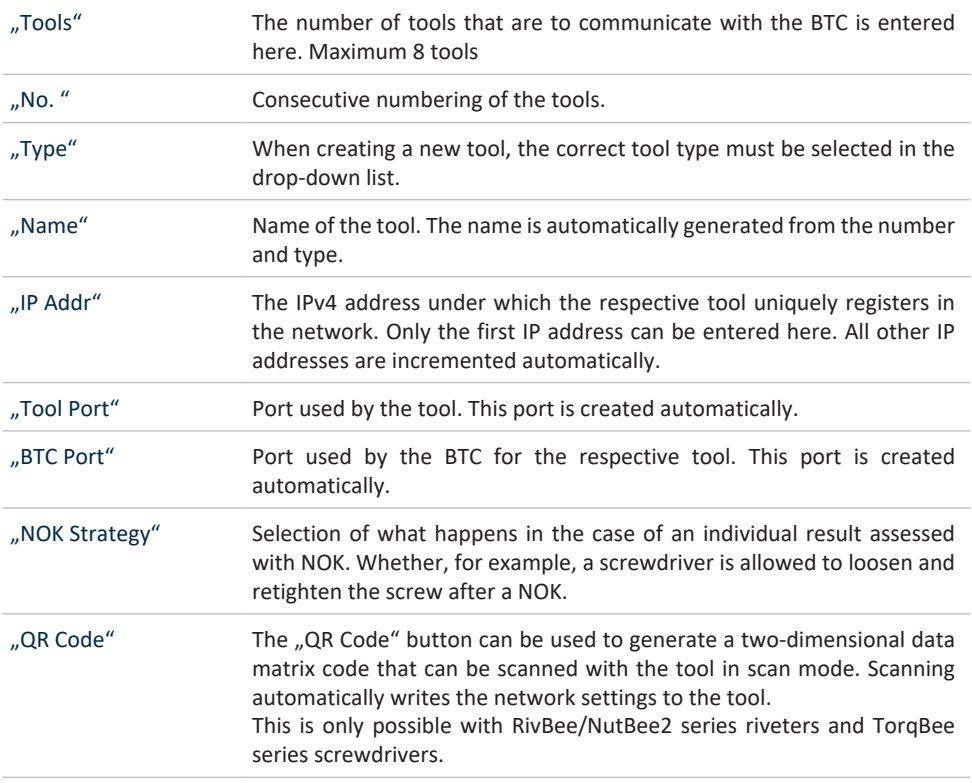

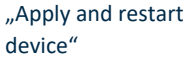

This button saves the changes and reboots the BTC.

The settings can also be saved in a file on the computer on the page.

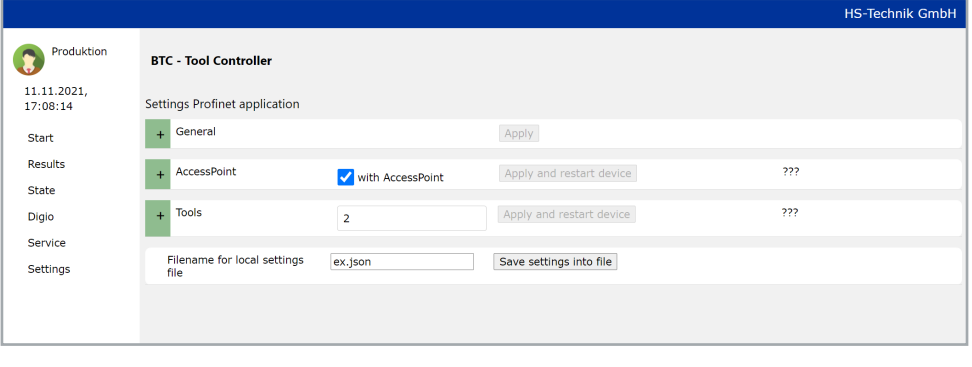

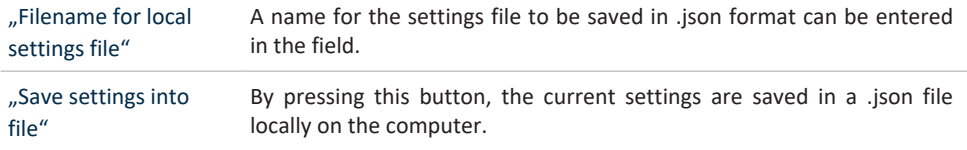

#### **3.7.4 ProfiBus application settings**

There are different sections in the settings for the ProfiBus application. In each section there is a button to apply the changes made. It is **NOT** possible to make changes in several sections and then apply them all via just one button.

If another application type is to be activated, the "General" section must first be opened and the changes saved there via the "Apply" button.

The controller then restarts and the desired application type is active.

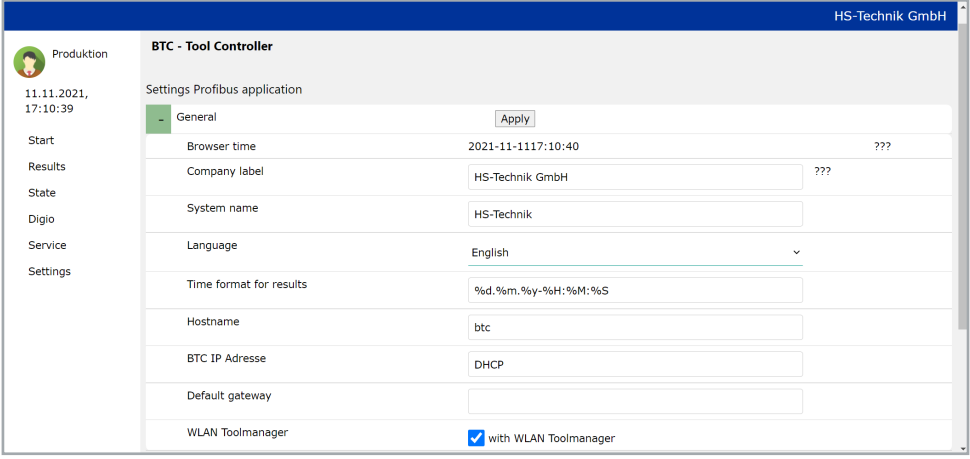

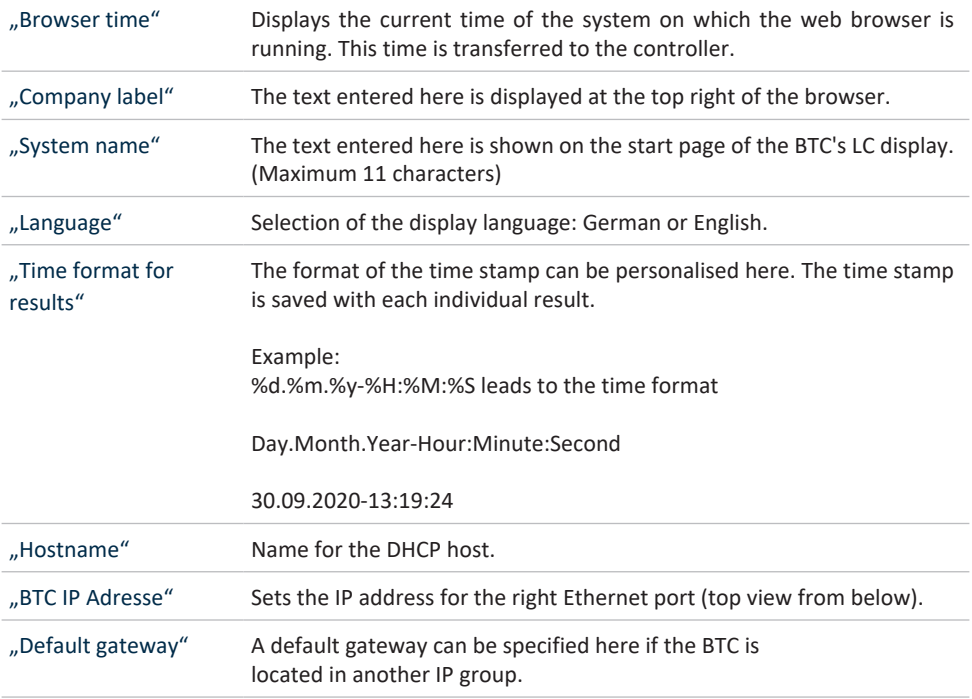

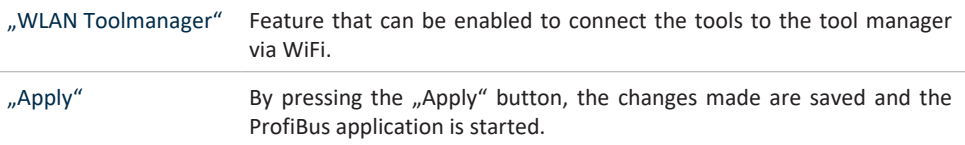

In the AccessPoint section, the settings for the WiFi network through which the BTC communicates with the tools are made.

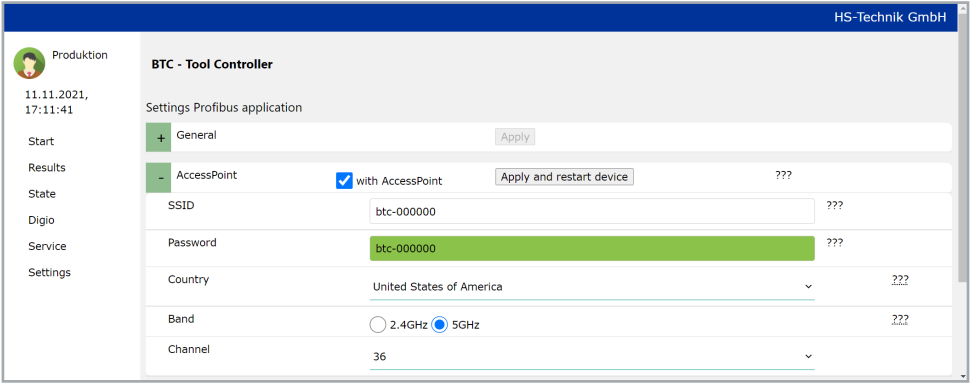

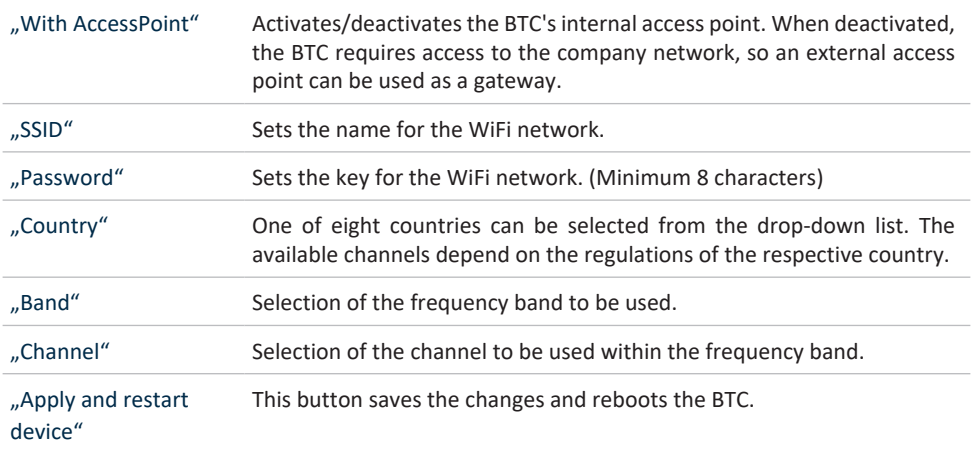

The tools that are to communicate with the BTC must be configured in the Tools section.

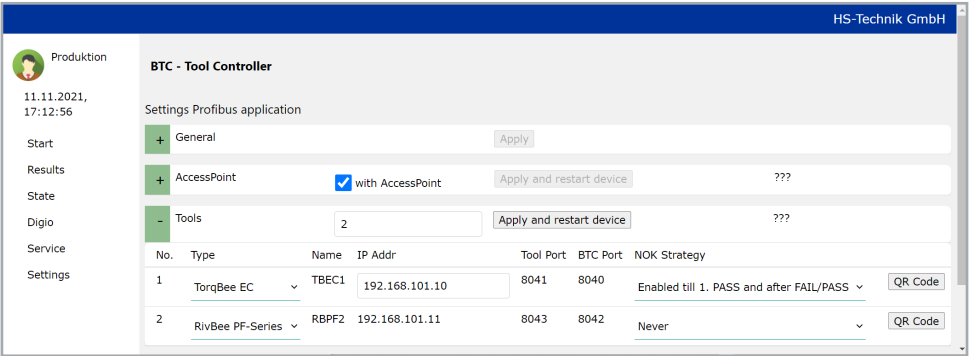

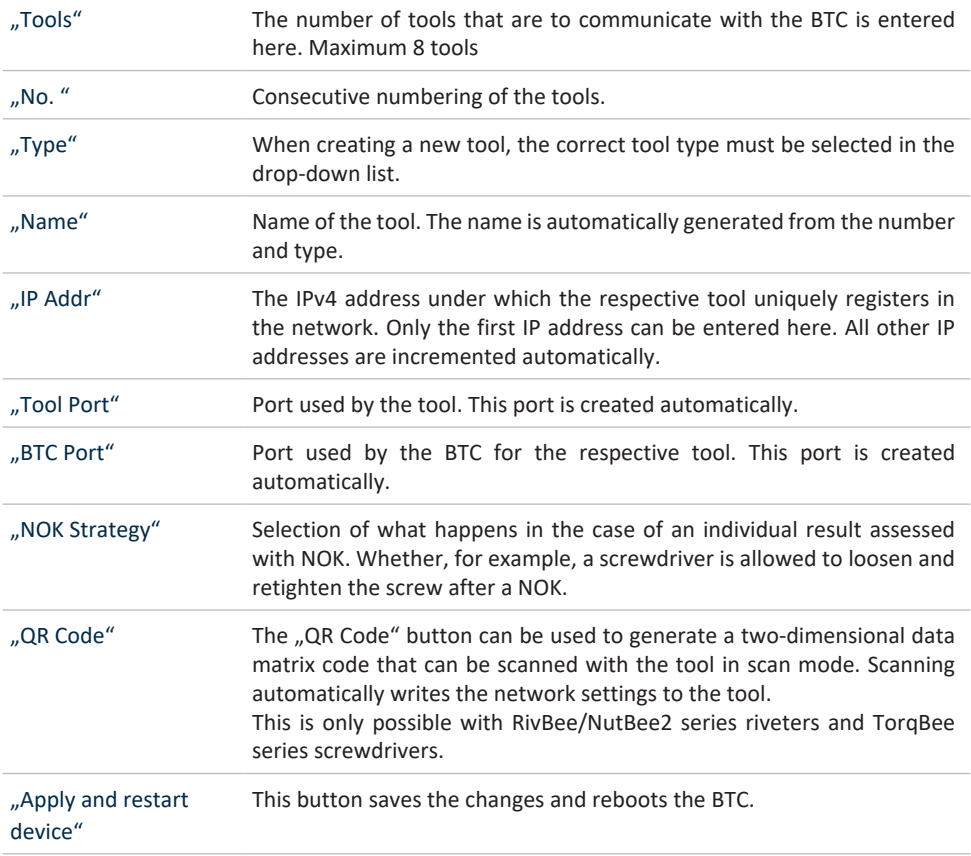

The settings can also be saved in a file on the computer on the page.

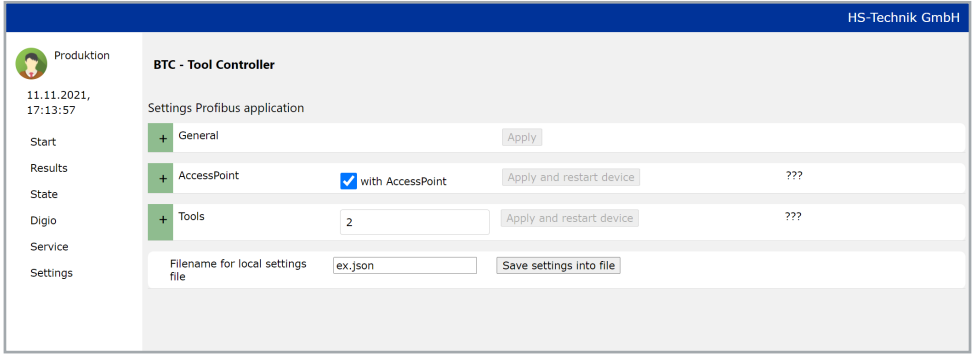

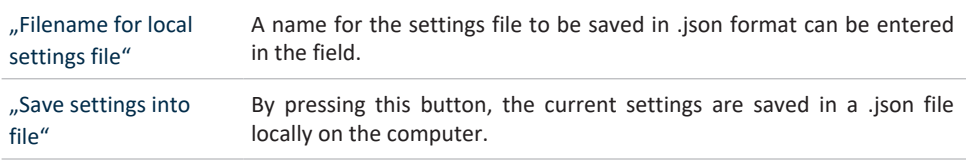

#### **3.7.5 PFCS application settings**

There are different sections in the settings for the PFCS application. In each section there is a button to apply the changes made. It is **NOT** possible to make changes in several sections and then apply them all via just one button.

If another application type is to be activated, the "General" section must first be opened and the changes saved there via the "Apply" button.

The controller then restarts and the desired application type is active.

\*An activation code is required to run the PFCS application (see Section 3.6 from page 16).

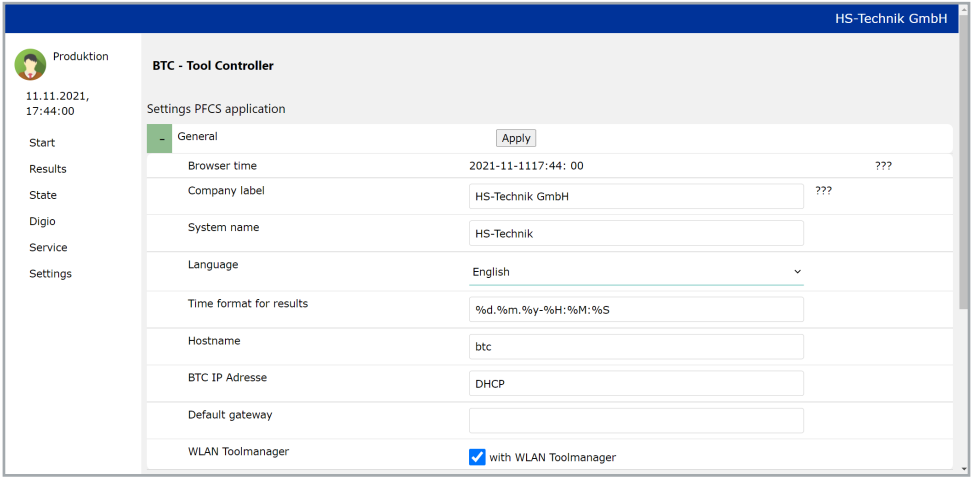

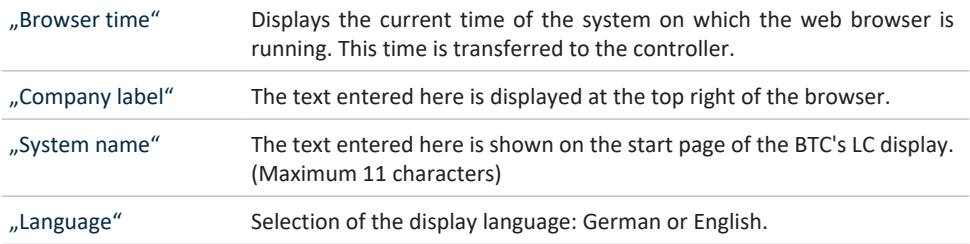

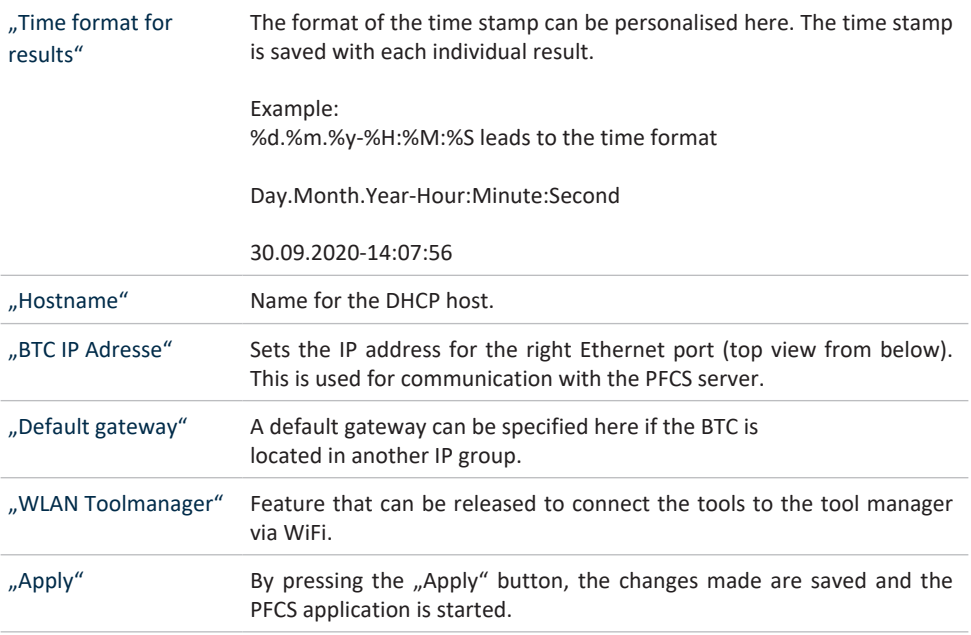

In the AccessPoint section, the settings for the WiFi network through which the BTC communicates with the tools are made.

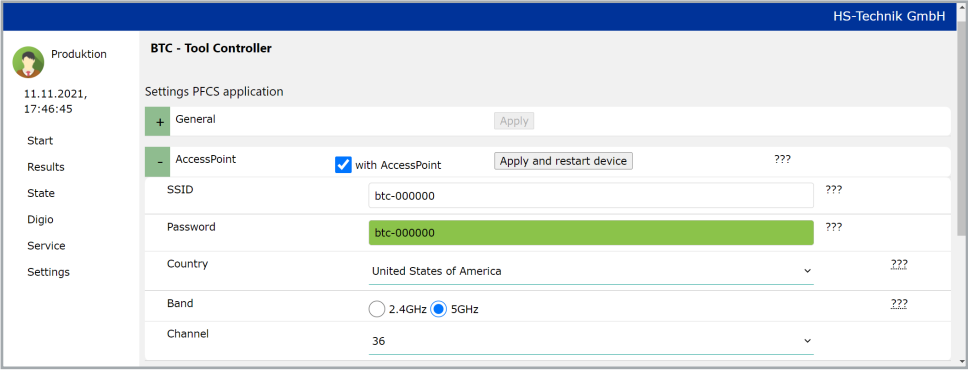

"With AccessPoint" Activates/deactivates the BTC's internal access point. When deactivated, the BTC requires access to the company network, so an external access point can be used as a gateway.

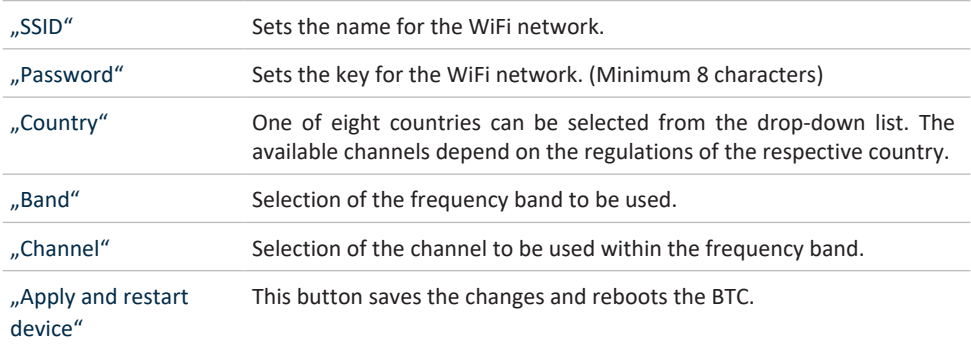

#### The tools that are to communicate with the BTC must be configured in the Tools section.

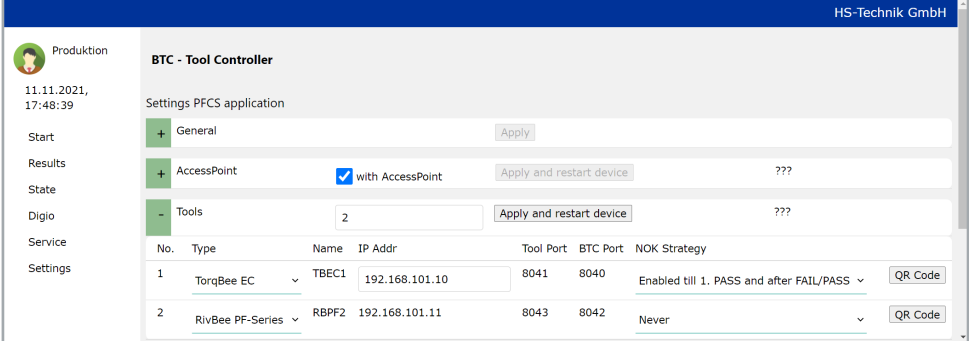

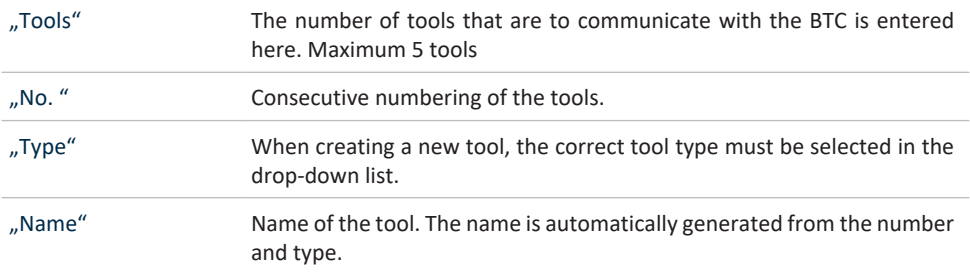

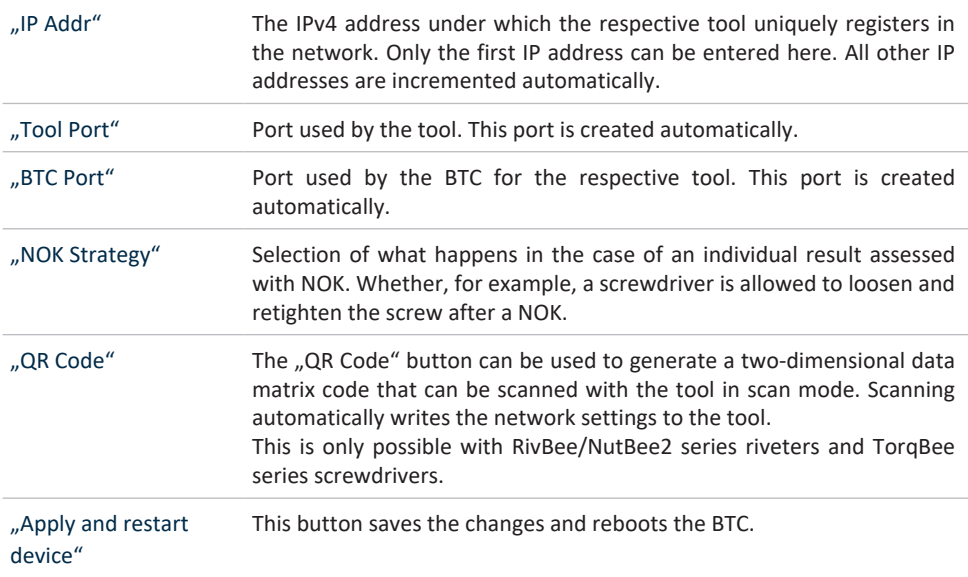

All settings for communication with the PFCS server are made in the PFCS settings section.

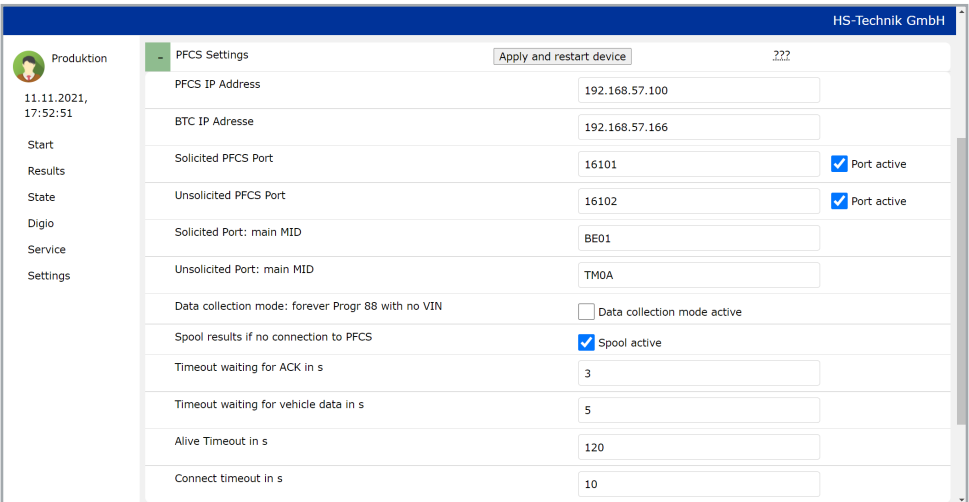

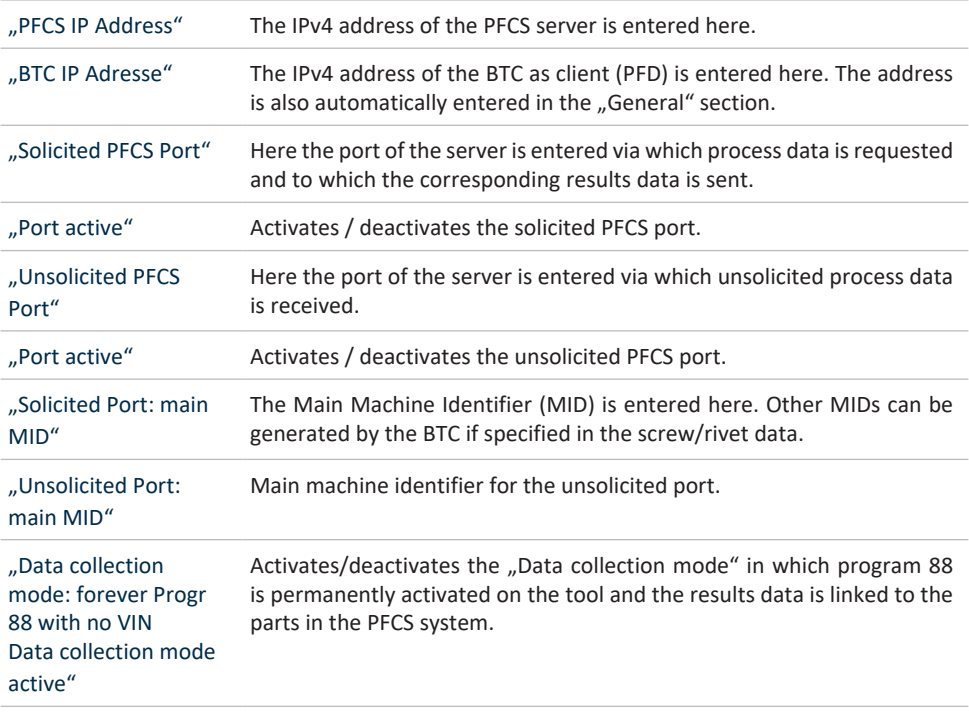

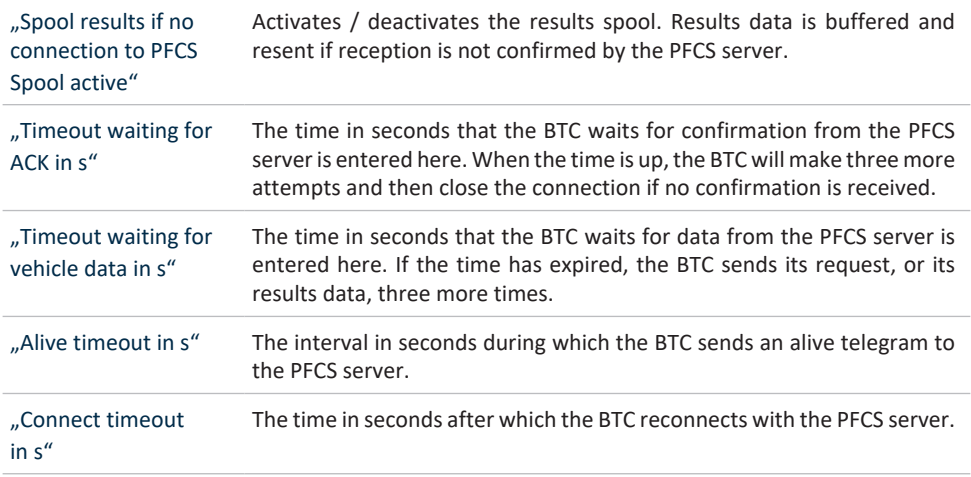

In the Screw/rivet data section, the PFCS codes transmitted in response to the VIN at the solicited port or arriving unsolicited via the unsolicited port must be assigned.

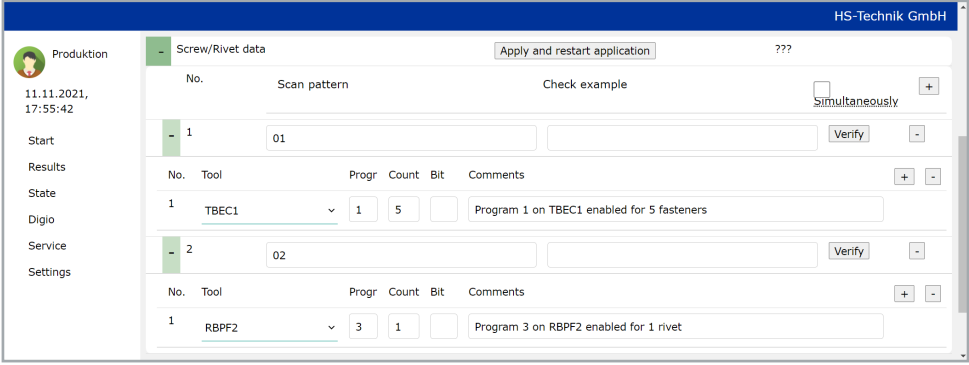

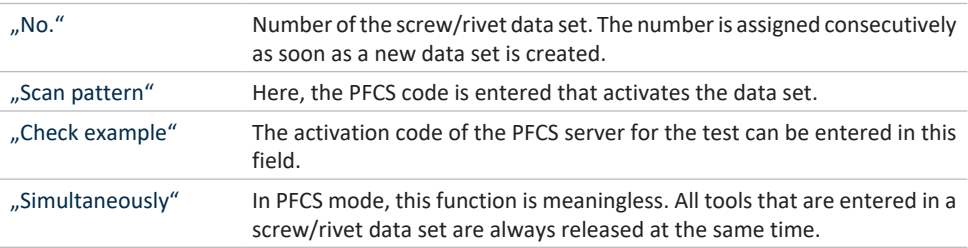

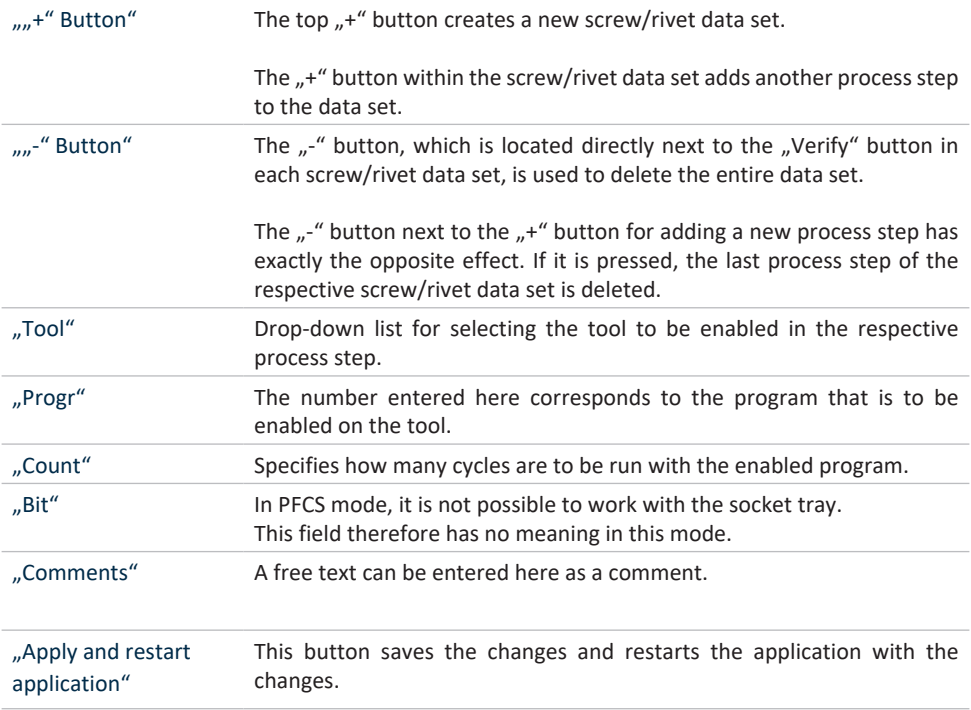

The settings can also be saved in a file on the computer on the page.

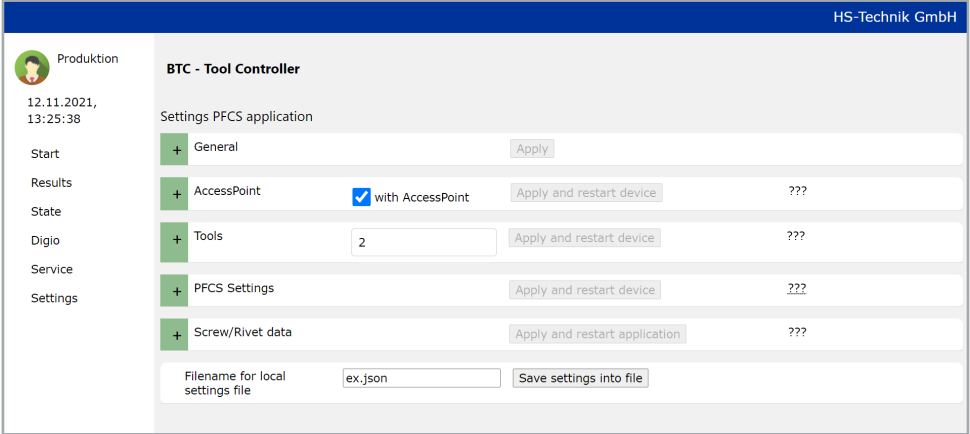

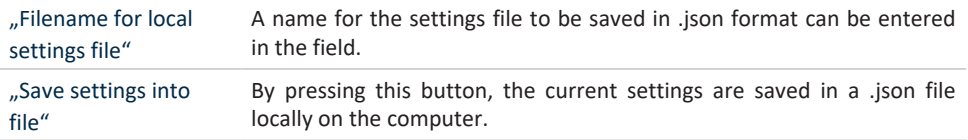

#### **3.7.5 OpenProtocol application settings**

There are different sections in the settings for the OpenProtocol application. In each section there is a button to apply the changes made. It is **NOT** possible to make changes in several sections and then apply them all via just one button.

If another application type is to be activated, the "General" section must first be opened and the changes saved there via the "Apply" button.

The controller then restarts and the desired application type is active.

\*An activation code is required to run the OpenProtocol application (see Section 3.6 from page 16).

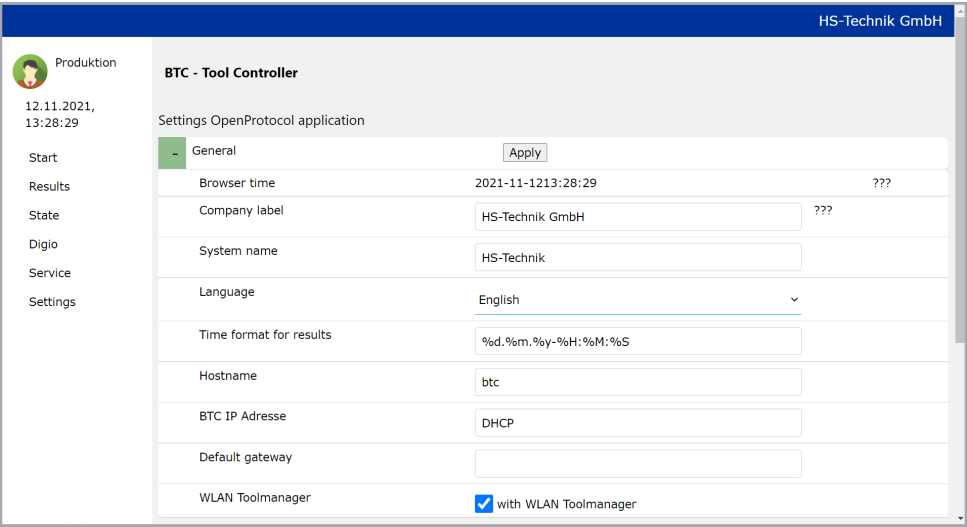

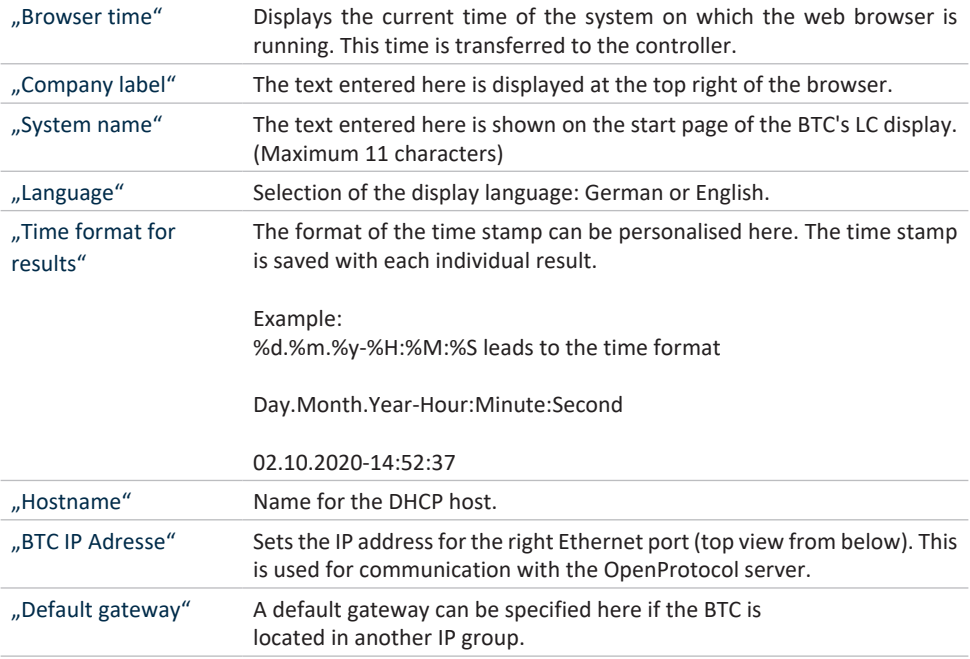

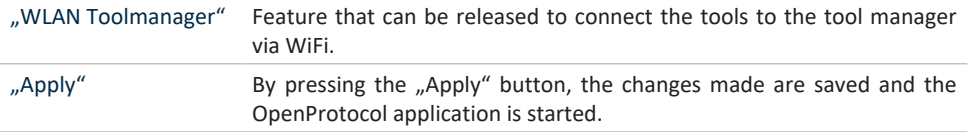

In the AccessPoint section, the settings for the WiFi network through which the BTC communicates with the tools are made.

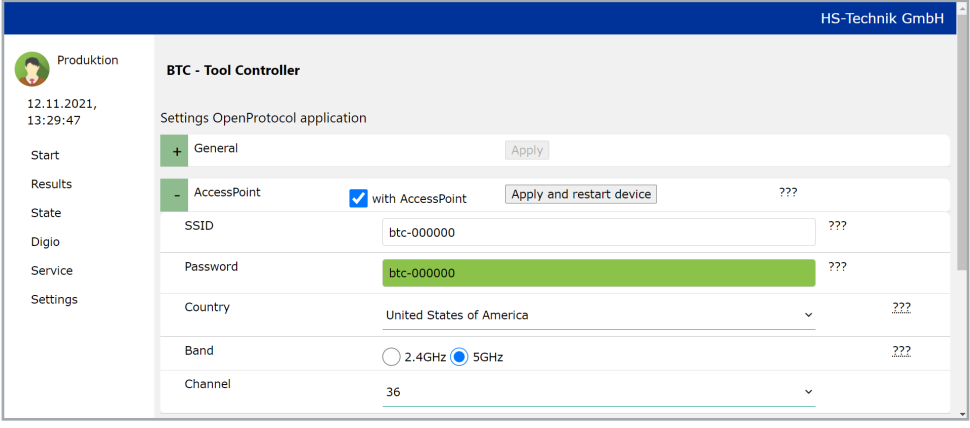

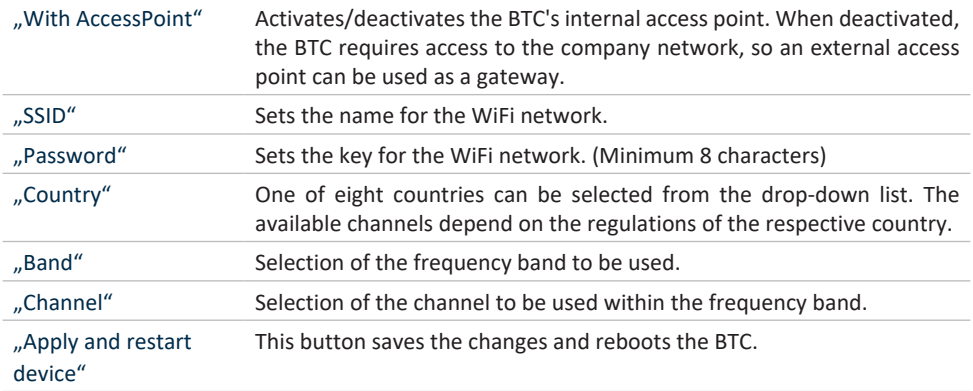

The tools that are to communicate with the BTC must be configured in the Tools section.

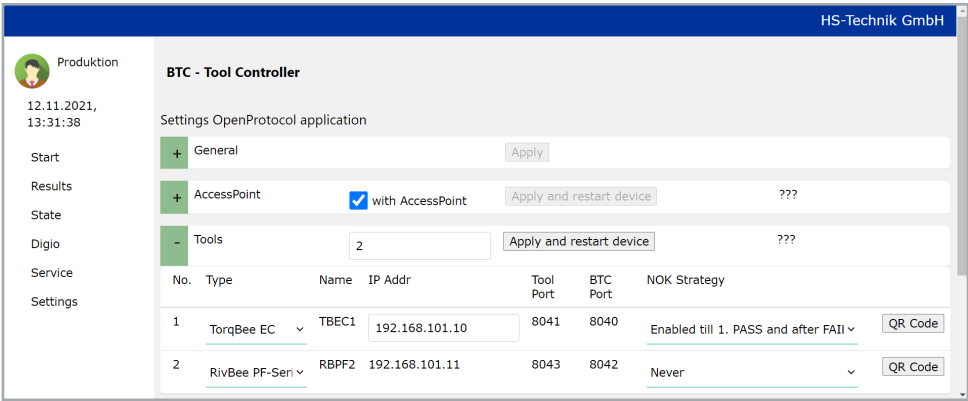

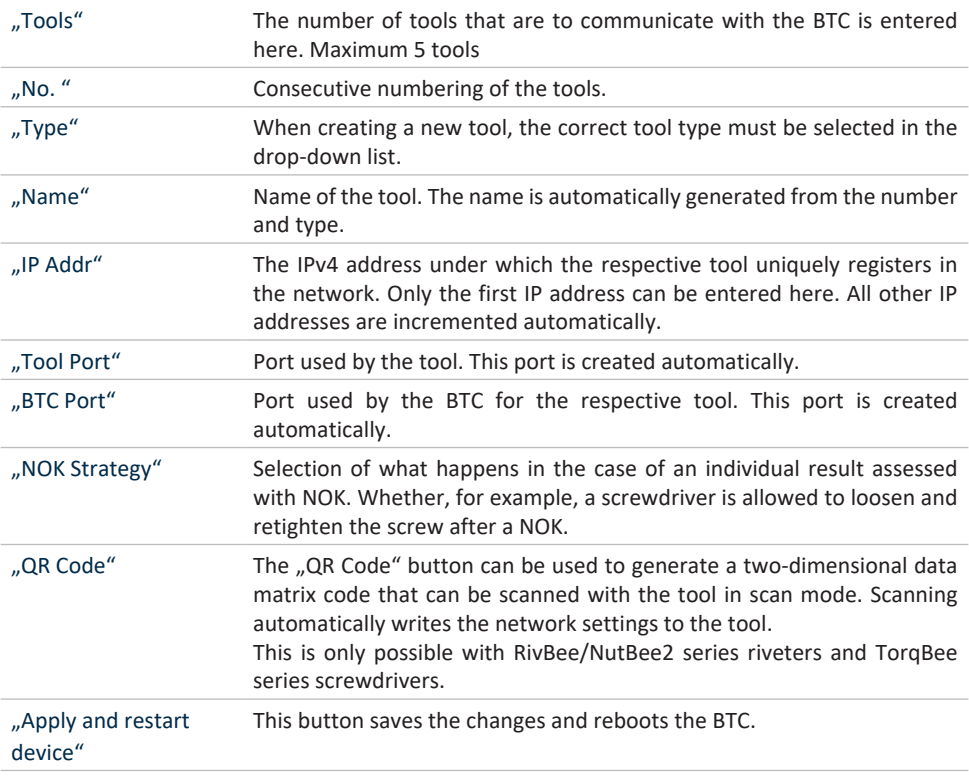

In the OpenProtocol Application Settings section, the parameters for communication with the OpenProtocol server are set.

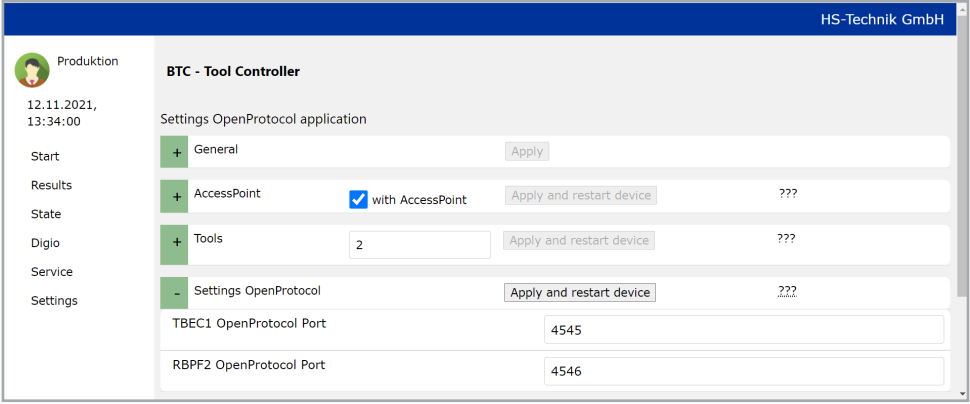

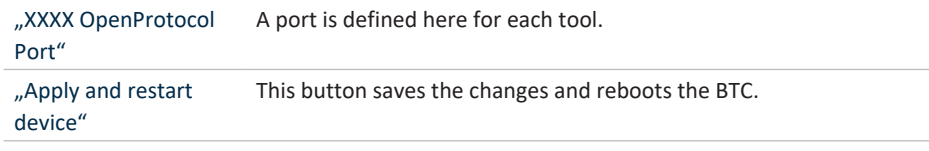

No settings relevant to the OpenProtocol application can be made in the screw/rivet data section.

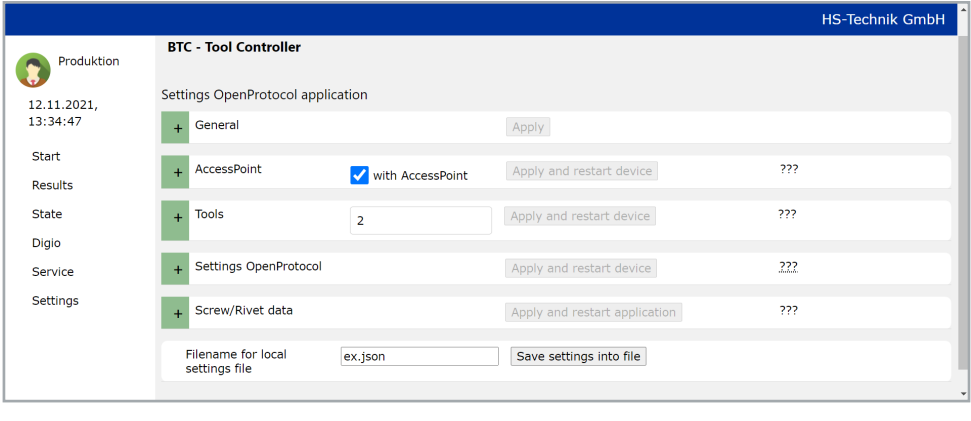

The settings can also be saved in a file on the computer on the page.

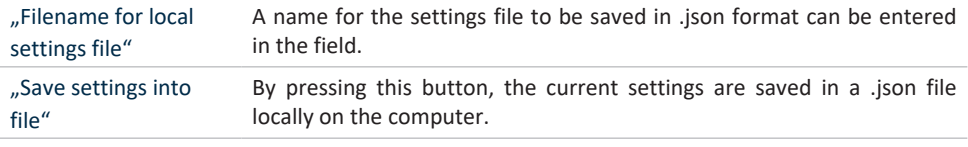

This section shows an example of how the barcode masks can be configured for the scan application.

#### **4.1 Example 1**

In this example, the barcode for program release is to consist of the serial number of the workpiece. The structure of the serial number is as follows:

#### **SN + (year) + KWxx + xxxx**

The beginning of a serial number consists of the letter combination "SN". This is followed by a two-digit number combination indicating the year. This is followed by the letter combination "CW" and the number of the calendar week. Last is a consecutive 4-digit number. A valid serial number could therefore look like this:

#### **SN20KW420001**

The unchanging elements of the barcode are therefore the two letter combinations "SN" and "CW". The remaining digits of the barcode can consist of (almost) any numbers.

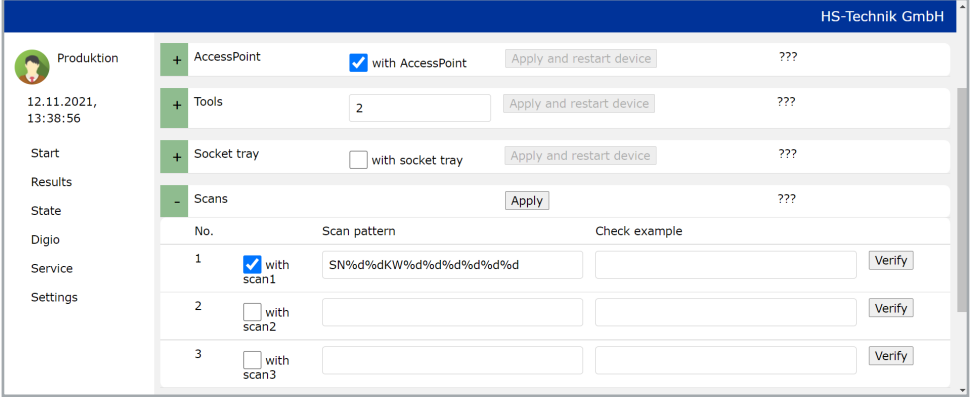

In our example, the same work step is always to be carried out on each workpiece. There is no need to distinguish between different batches or anything else. The release by barcode scan serves above all to restrict the worker to only carry out the specified work steps with the tool and to carry out documentation. This is now entered in the "Scans" section as follows, the unchangeable elements "SN" and "CW" are transferred over one to one, and a placeholder "%d" is entered inbetween for each digit. The controller expects a number from 0 - 9 at this point. The entered pattern can now be tested by entering the sample barcode.

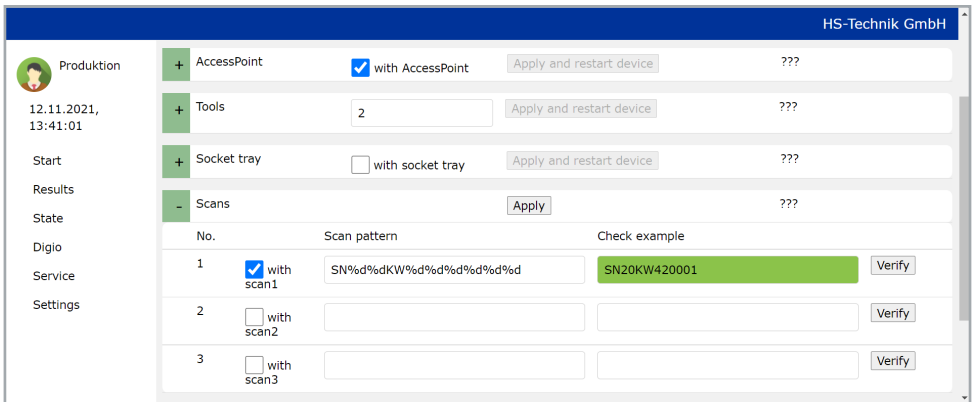

By pressing the "Test" button, the entered code is checked for validity. For our example, the created barcode mask is valid. A pop-up window also opens in which the entered code is output as a QR code. \*\*Pop-ups must be allowed.

SN20KW420001

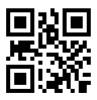

The changes in the "Scans" section must only be saved by pressing the "Apply and restart application" button.

In the next step, a screw/rivet data set must be created which contains the information about which work steps are to be carried out.

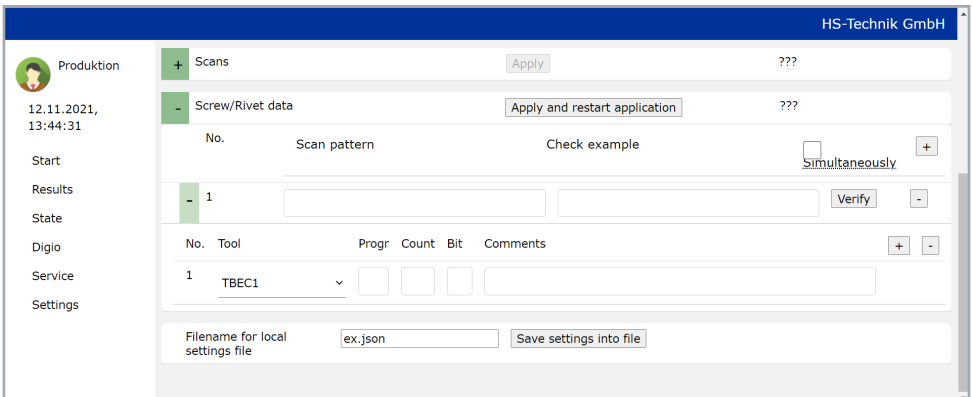

A new, empty screw/rivet data set is created for this purpose.

As soon as you click in the "Scan pattern" field, the created barcode mask is automatically entered.

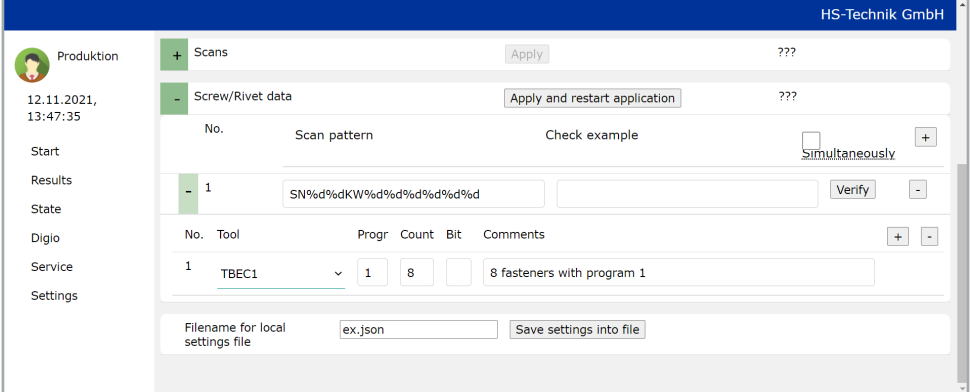

Since there is no case distinction in our example, but the same work steps must be carried out for each workpiece, only the necessary work steps now need to be edited.

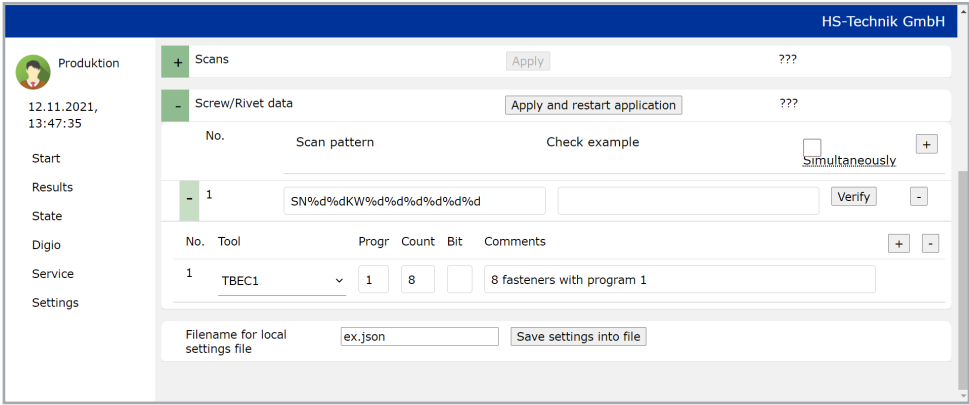

When the screw/rivet data set is fully edited, the changes are saved via the "Apply and restart application" button.

Program release via the barcode is now fully configured.

#### **4.2 Example 2**

In this example, the program release is to take place via two successive scans. The first scan will again be a serial number, which corresponds to the structure from example 1. The second scan defines the work step that is to be carried out. It consists of **Programm + xx**. A valid code in this case would look like this:

#### **Programm01:**

The unchangeable part of the barcode is the "Programm" and the changeable part is the two-digit number. In the "Scans" section, tick "With Scan 2" and enter the Programm plus "%d%d" for the two undefined digits.

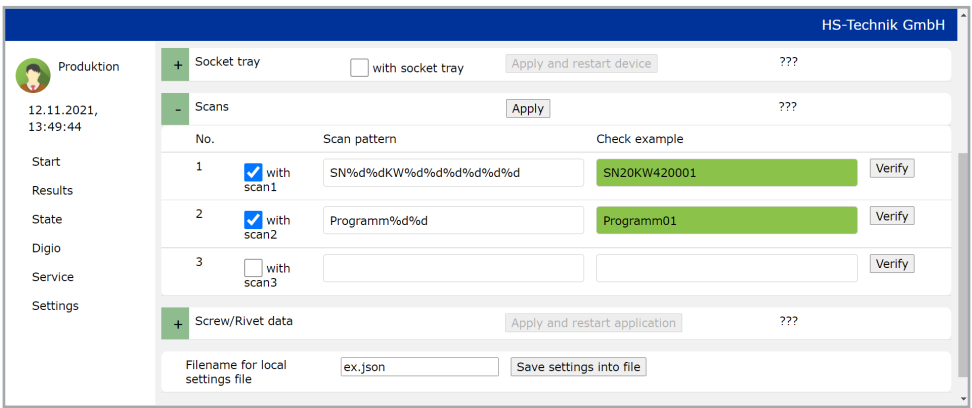

Again, our sample code for the test is entered here. The entered code is valid and a QR code is generated.

Programm01

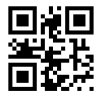

The additional scan can now be saved with the "Apply and restart application" button.

Now the various screw/rivet data sets still need to be created. First a new data set is created. If you now click in the "Scan pattern" field, the entire code mask, i.e. the code for the serial number + the code for the work step, is automatically entered.

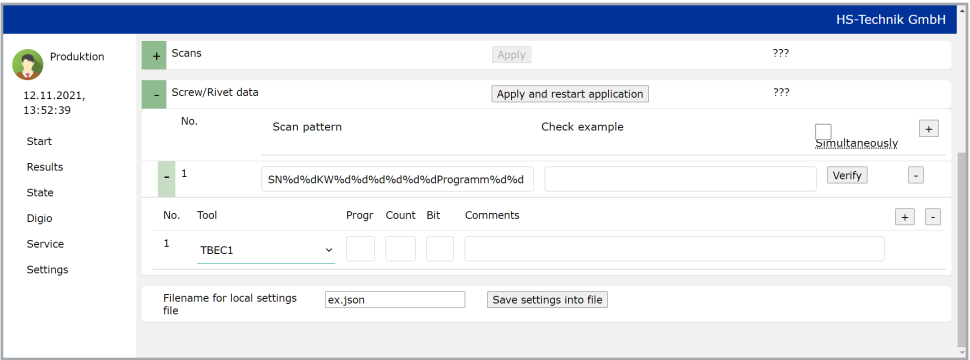

Now we want to specify that, if the code "Programm01" is scanned, a screw connection is carried out, and if the code "Programm02" is scanned, a riveting operation is carried out. We achieve this by replacing the two "%d" in the second scan mask with "01" and "02" as soon as they are entered in the screw/rivet data.

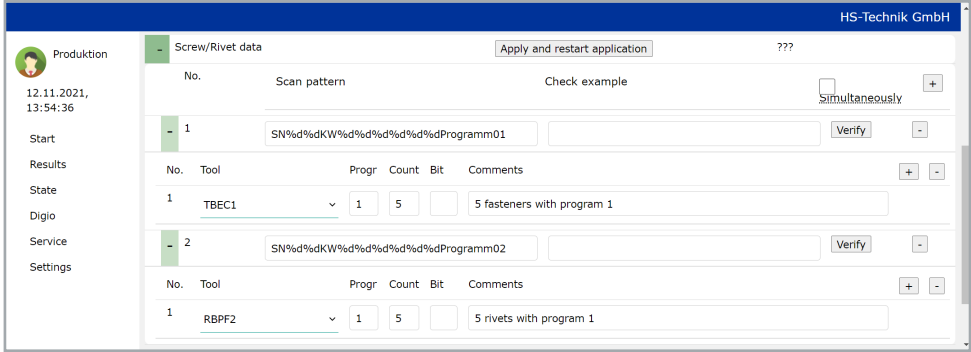

By pressing the ..Apply and restart application" button, the screw/rivet data sets are transferred. For program release, the serial number must now be scanned first and then the code for the work step to be released. So either ..Programm01" or ..Programm02".

A coherent ID consisting of a serial number and Programmxx is then entered in the results.

This section explains how to work with several tools simultaneously.

#### **5.1 Tools in different groups**

It is possible to specify a group when creating the tools. By dividing the tools into different groups, the different groups can simultaneously process screw/rivet data.

In this example, two tools are created: a screwdriver TBSOP1 in group 0 and a riveting tool RBPF2 in group 1.

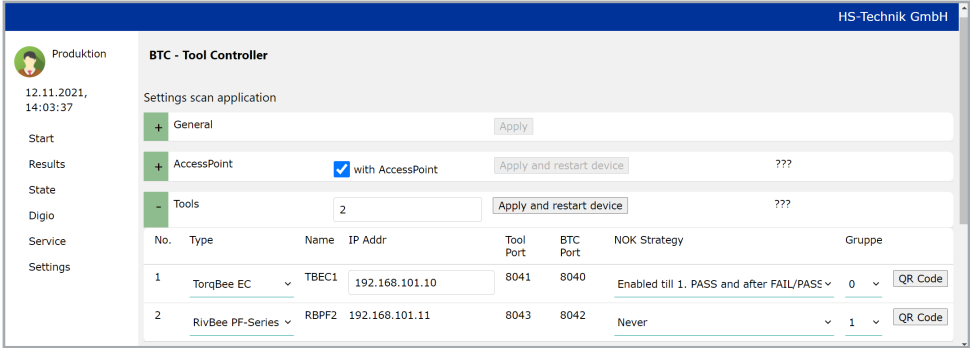

By pressing the "Apply and restart device" button, the group settings for the tools are saved. The start page has now changed.

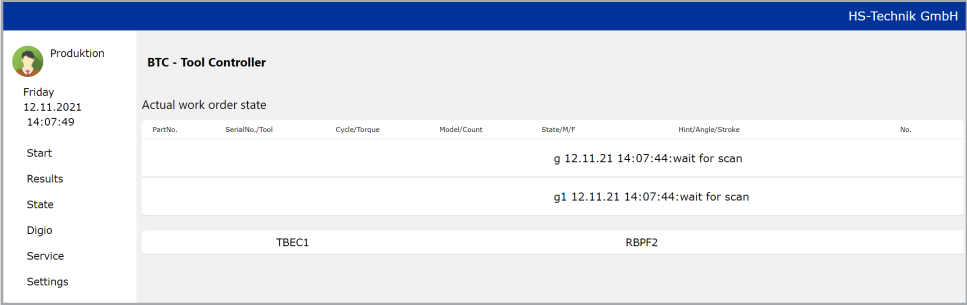

The field for manual input and the list of valid scans have disappeared. Two fields are now displayed that show the current status for the respective group.

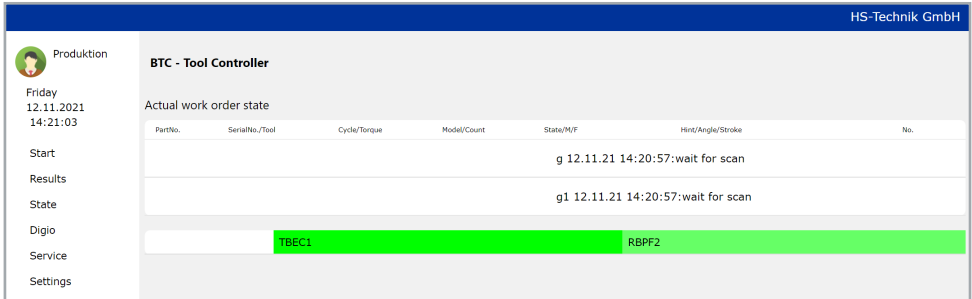

With both tools you can now scan the first code, the serial number. If it is a valid code, it is displayed with a green background in the respective group.

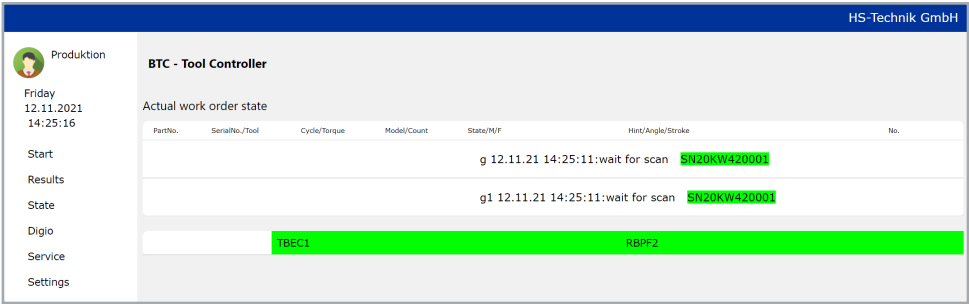

Next, a scan of the code "Programm01" follows with group 0, which prompts the release. Group 1 is still waiting for the second scan.

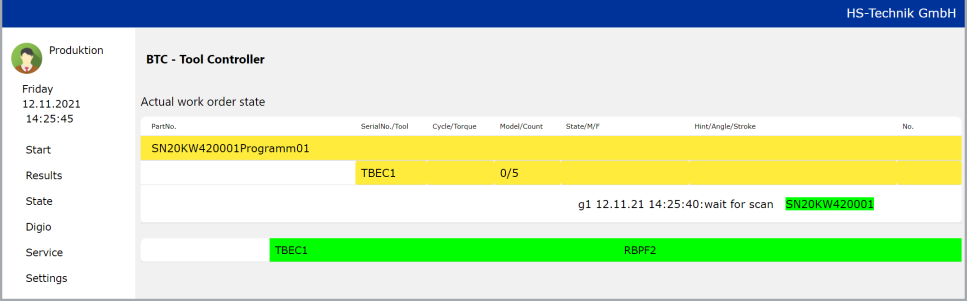

Now the code "Programm02" is scanned with group 1, which also results in a release for group 1. Now you can work with the tools of both groups.

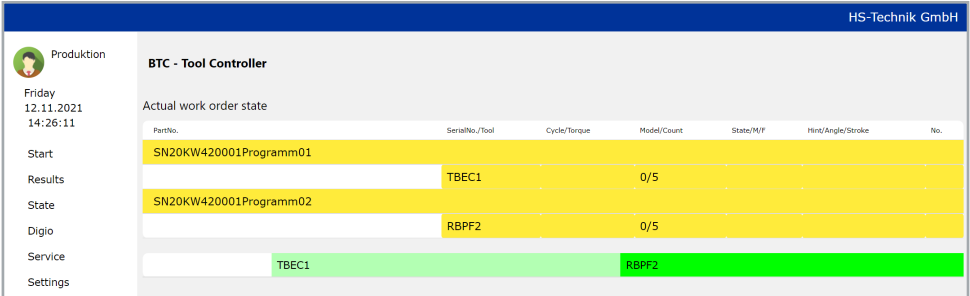

#### **5.2 Simultaneous working within a screw/rivet data set**

It is also possible to activate simultaneous working of all tools within a screw/rivet data set. It is important here that the tools are in the same group.

As an example, a scanning application with a barcode scan as in example 1 is used again.

Now, however, the tick is set next to "Simultaneously" in the screw/rivet data. A total of two steps are created in the data set. The first consists of 5 screw connections with the TBSOP1, the second of 5 riveting operations with the NBPF2. Use the "Apply and restart application" button to apply these settings.

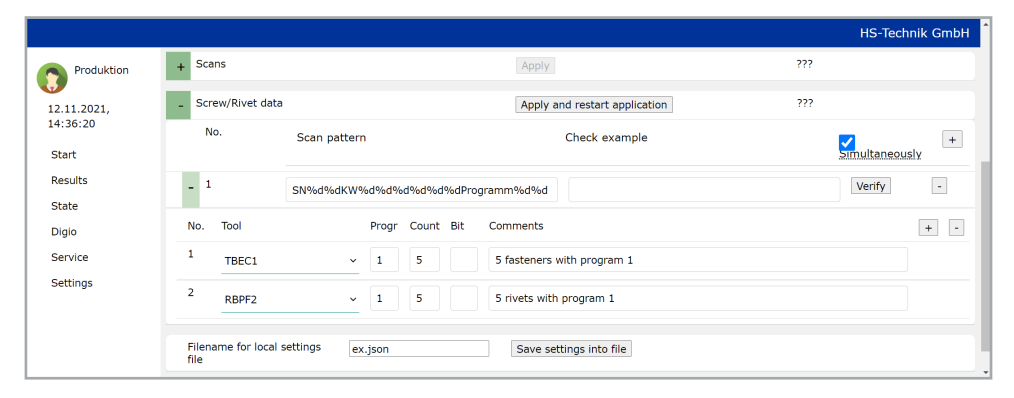

If the example code SN20KW420001 is now scanned with one of the two tools, the screw/ rivet data set and the tasks defined in it are released for both tools.

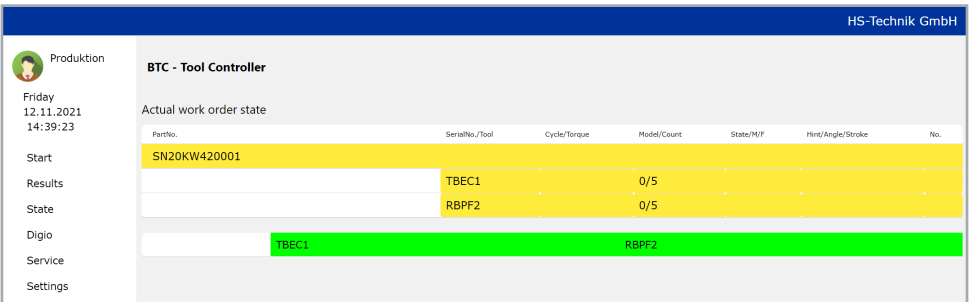

Corresponding partial results are displayed in the respective line.

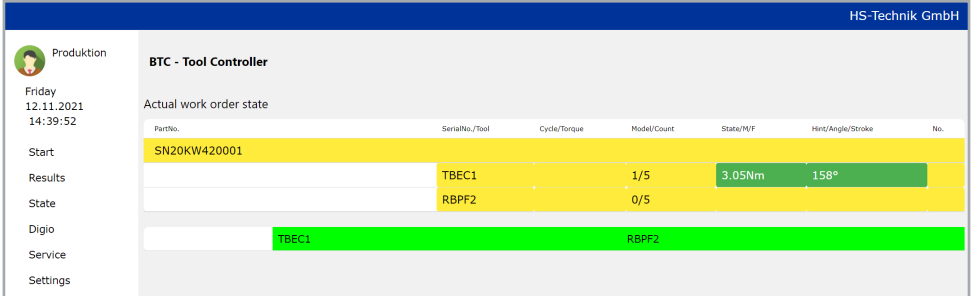

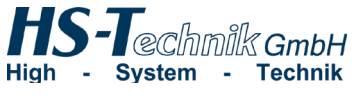

HS-Technik GmbH Im Martelacker 12 D-79588 Efringen-Kirchen

Telephone: +49 (0)7628 - 91 11-0 Fax: +49 (0) 7628 - 91 11-90 E-mail: info@hs-technik.com Internet: www.hs-technik.com

The technical data in this printed material provides guidance, but does not offer any guarantee!<br>We reserve the right to make structural changes. Our construction suggestions are not binding! The technical data in this printed material provides guidance, but does not offer any guarantee! We reserve the right to make structural changes. Our construction suggestions are not binding!